**โครงงานวิศวกรรมคอมพิวเตอร์ ภาควิชาวิศวกรรมคอมพิวเตอร์ คณะวิศวกรรมศาสตร์ มหาวิทยาลัยเกษตรศาสตร์**

**เรื่อง**

**ระบบให้บริการเครือข่ายไร้สายเคลื่อนที่ในพื้นที่ที่ผู้ใช้งานหนาแน่น Mobile Wi-Fi Hotspot For Dense Area Network**

**โดย**

**นายไกรวิทย์ เตชะวิทยปกรณ์ 5210504531**

**พ.ศ. 2555**

## ระบบให้บริการเครือข่ายไร้สายเคลื่อนที่ในพื้นที่ที่ผู้ใช้งานหนาแน่น Mobile Wi-Fi Hotspot For Dense Area Network

โดย นายไกรวิทย์ เตชะวิทยปกรณ์ 5210504531

> โครงงานวิศวกรรมคอมพิวเตอร์ ภาควิชาวิศวกรรมคอมพิวเตอร์ คณะวิศวกรรมศาสตร์ มหาวิทยาลัยเกษตรศาสตร์

ตามหลักสูตร วิศวกรรมศาสตรบัณฑิต สาขาวิศวกรรมคอมพิวเตอร์

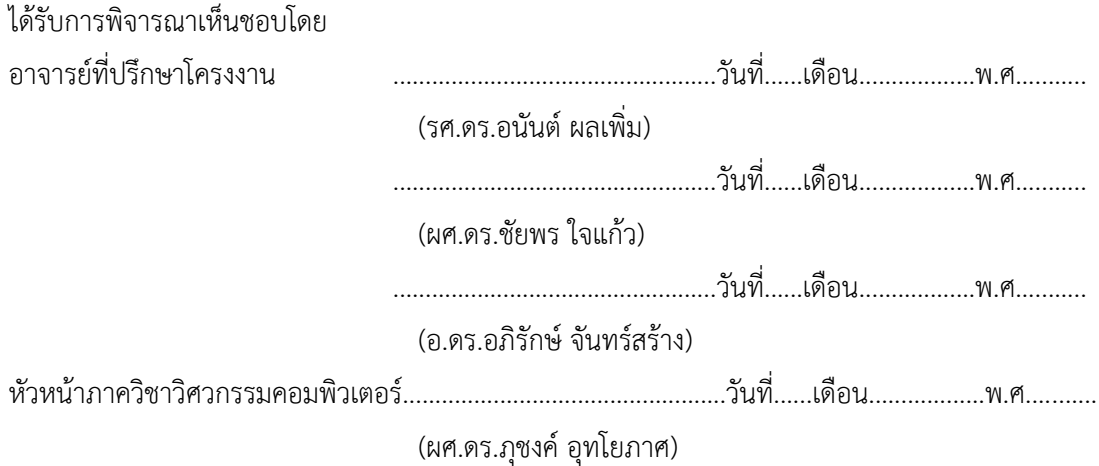

นายไกรวิทย์ เตชะวิทยปกรณ์ ปีการศึกษา 2555 ระบบให้บริการเครือข่ายไร้สายเคลื่อนที่ในพื้นที่ที่ผู้ใช้งานหนาแน่น ปริญญาวิศวกรรมศาสตรบัณฑิต (สาขาวิศวกรรมคอมพิวเตอร์) ภาควิชาวิศวกรรมคอมพิวเตอร์ คณะวิศวกรรมศาสตร์ หมาวิทยาลัยเกษตรศาสตร์

#### **บทคัดย่อ**

่ ในปัจจุบันความต้องการใช้งานเครือข่ายไร้สายมีเพิ่มมากขึ้น อีกทั้งจำนวนอุปกรณ์สื่อสารไร้สายต่อคน ก็เพิ่มมากขึ้นเช่นกัน ในสถานการณ์ที่มีผู้คนรวมกันอยู่เป็นจำนวนมาก เช่นในห้องประชุมขนาดใหญ่จึงมักทำให้ ระบบให้บริการการเชื่อมต่อไร้สายที่มีอยู่เดิมไม่เพียงพอต่อความต้องการ โครงงานนี้จึงนำเสนอระบบให้บริการ เครือข่ายไร้สายเคลื่อนที่ในพื้นที่ที่ผู้ใช้งานหนาแน่น เพื่ออำนวยความสะดวกและลดระยะเวลาในการติดตั้ง เครือข่ายไร้สายในพื้นที่ที่มีผู้ใช้งานเป็นจำนวนมาก โดยระบบประกอบไปด้วยชุดอุปกรณ์ แอคเซสพอยต์เพื่อใช้ ในการกระจายสัญญาณ และเครื่องแม่ข่ายที่ไว้ในการควบคุมและดูแลระบบทั้งหมด โดยได้รับการออกแบบ และพัฒนาให้ใช้ อุปกรณ์ที่มีราคาย่อมเยา มีชุดของอุปกรณ์ที่ง่ายต่อการเคลื่อนย้ายและติดตั้ง รวมถึงมีส่วนการ แสดงผล ให้กับผู้ดูแลระบบเพื่อตรวจสอบสถานะ การทำงานของอุปกรณ์ผ่านเว็บได้

จากการทดลองเพื่อประเมินประสิทธิภาพของระบบพบว่า เมื่อเพิ่มจำนวนแอคเซสพอยต์เข้ามาใน ระบบ เวลาเฉลี่ยในการร้องขอหมายเลขไอพีแอดเดรสจะน้อยลง และ แบนด์วิธรวมของระบบจะมีค่ามากขึ้น กว่าการที่มีจำบวบแอคเซสพอยต์บ้อย

**ค าส าคัญ:** จุดบริการเครือข่ายไร้สาย, เครือข่ายไร้สาย, อุปกรณ์เคลื่อนที่

เลขที่เอกสารอ้างอิงภาควิชา E9027-ANAN-2-2555

Techawitayapakorn, Kraivit Academic Year 2012 Mobile Wi-Fi Hotspot For Dense Area Network Bachelor Degree in Engineering Department Computer Engineering Faculty of Engineering, Kasetsart University

#### **Abstract**

Nowadays demand for wireless connectivity, as well as the number of wireless devices per person, has increased. In situations where there are a lot of people, e.g., in the large conference room, wireless network infrastructure designed for typical use becomes insufficient to meet such demand. This project presents Mobile Wi-Fi Hotspot For Dense Area Network which aims to rapidly provide wireless networking service to a large number of users. The system consists of a set of wireless access points and a server for central control. It has been designed and developed with low-cost equipment which is easy to relocate and deploy. In addition, it provides a web-based monitoring service which allows network operators to keep track of devices' operational status.

Evaluation results show that when increasing the number of access points, the average IP address request time becomes shorter and the overall bandwidth is increased.

**Keywords:** Wi-Fi hotspots, Wireless Network, Mobile Unit

Department Reference No E9207-ANAN-2-2555

## **กิตติกรรมประกาศ**

การด าเนินโครงงาน "ระบบให้บริการเครือข่ายไร้สายเคลื่อนที่ในพื้นที่ที่ผู้ใช้งานหนาแน่น" นั้นได้ ริเริ่มแนวคิดจากปัญหาที่พบในการจัดการประชุมภายในบริเวณมหาวิทยาลัยเกษตรศาสตร์จึงได้ระดมความคิด เพื่อหาวิธีแก้ปัญหา กับอาจารย์ และบุคลากรภายในห้องปฏิบัติการวิจัยเครือข่ายไร้สาย (IWING) จนได้ข้อสรุป และแนวทางในการจัดท าโครงงานนี้ขึ้นมา

โครงงานนี้จะไม่สามารถสำเร็จลุล่วงไปได้ด้วยดีหากขาดความช่วยเหลือ และกำลังใจจากบุคคลต่างๆ อาทิเช่น ครอบครัวที่ให้คอยสนับสนุนและให้กำลังใจ เพื่อน CPE23 ที่เป็นกำลังใจและให้ความช่วยเหลือ ขอขอบคุณ รศ.ดร. อนันต์ ผลเพิ่ม อ.ดร. อภิรักษ์ จันทร์สร้าง ผศ.ดร. ชัยพร ใจแก้ว ที่คอยให้คำแนะนำและ ช่วยเหลือเกี่ยวกับโครงงาน ขอขอบคุณห้องปฏิบัติการวิจัยเครือข่ายไร้สาย และบุคลากรทุกท่าน รวมไปถึงการ สนับสนุนในด้านเงินทุน และอุปกรณ์ ที่ใช้ในการดำเนินโครงงานนี้

ผู้พัฒนาโครงงานจึงขอขอบคุณทุกท่านๆรวมทั้งที่กล่าวถึงและไม่ได้กล่าวถึงเป็นอย่างสูงมา ณ ที่นี้ด้วย ที่ได้ช่วยให้การดำเนินโครงงานนี้สำเร็จลุล่วงไปได้ด้วยดี

> ไกรวิทย์ เตชะวิทยปกรณ์ ผู้จัดทำ

# สารบัญ

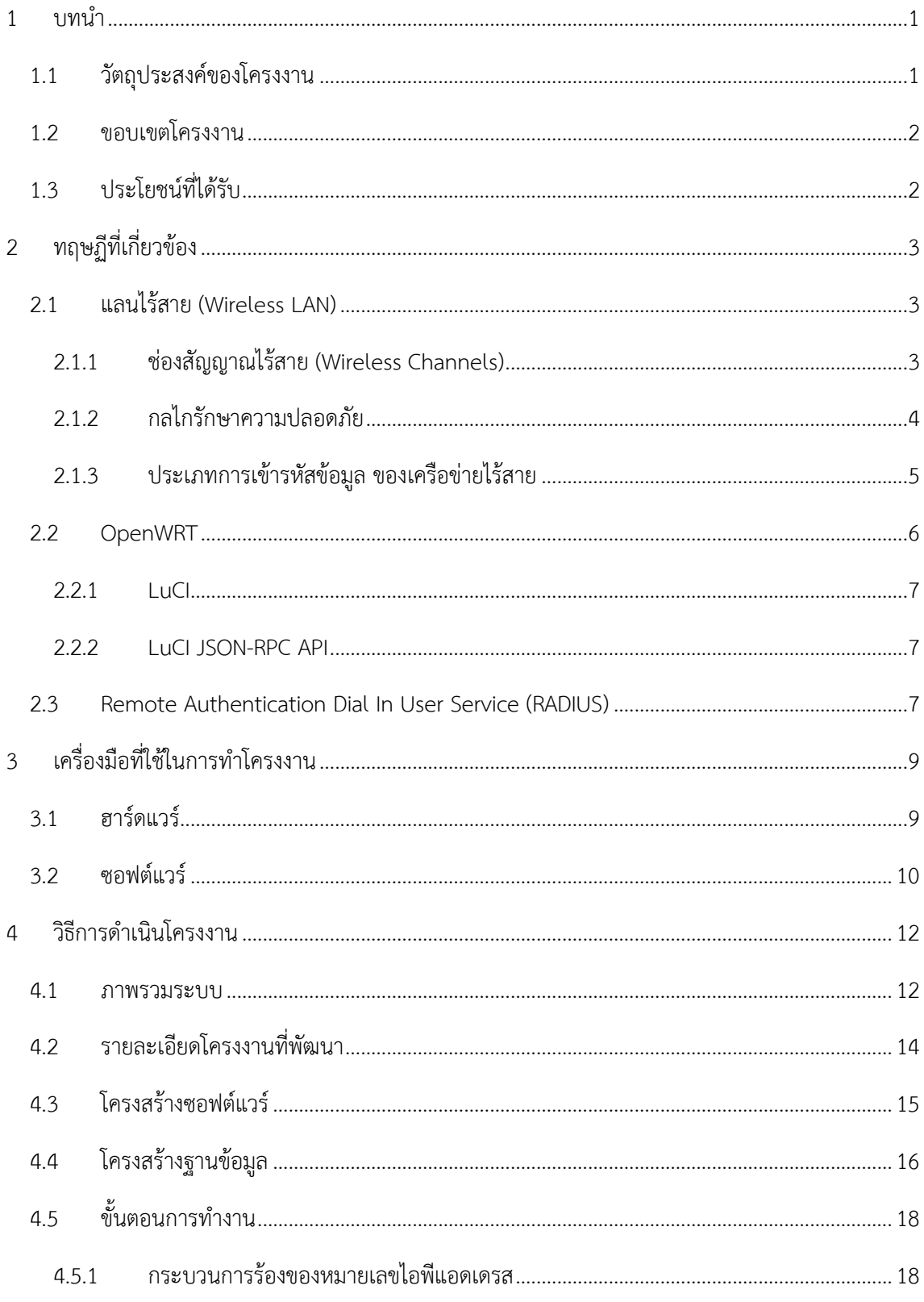

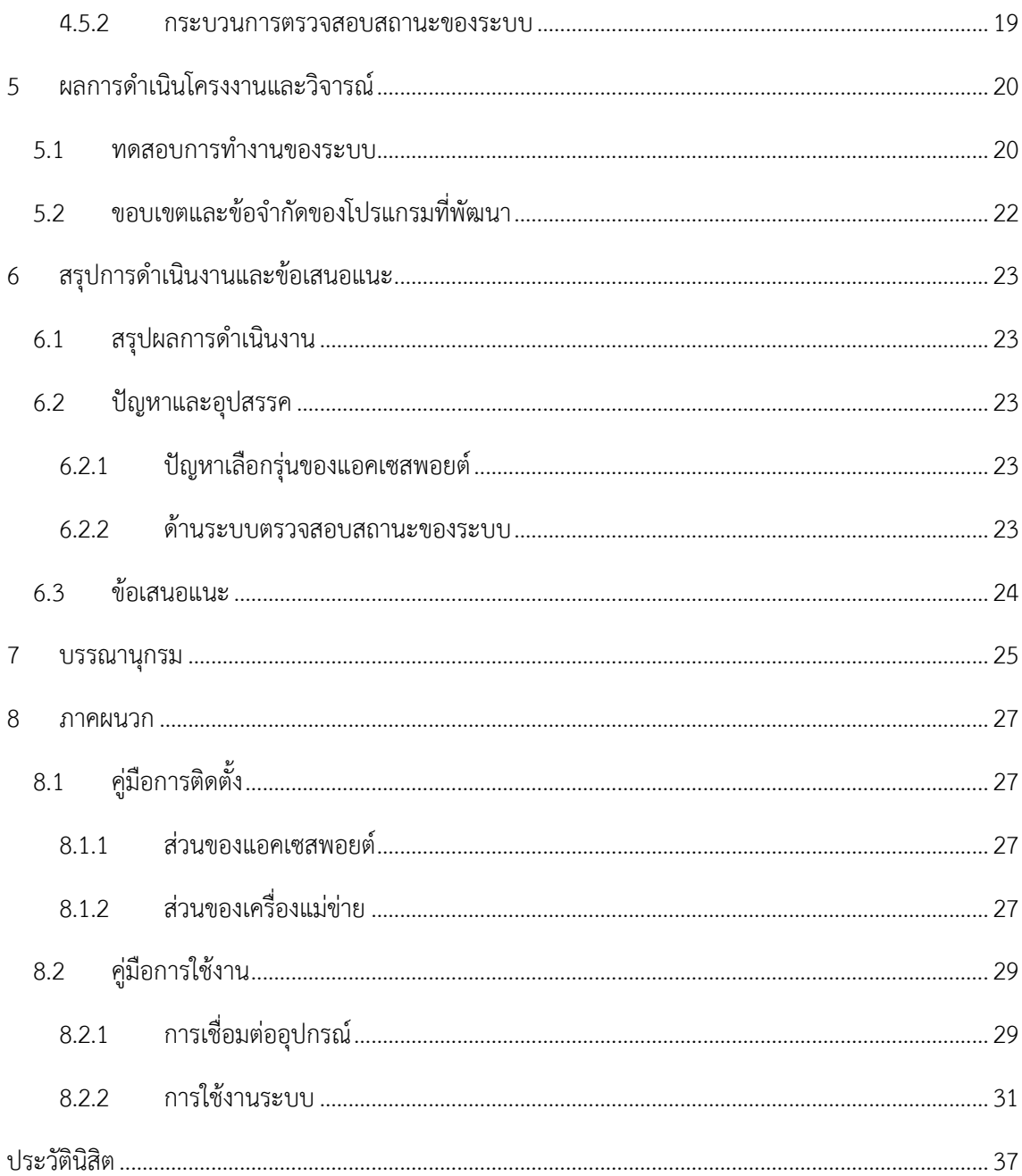

# สารบัญภาพ

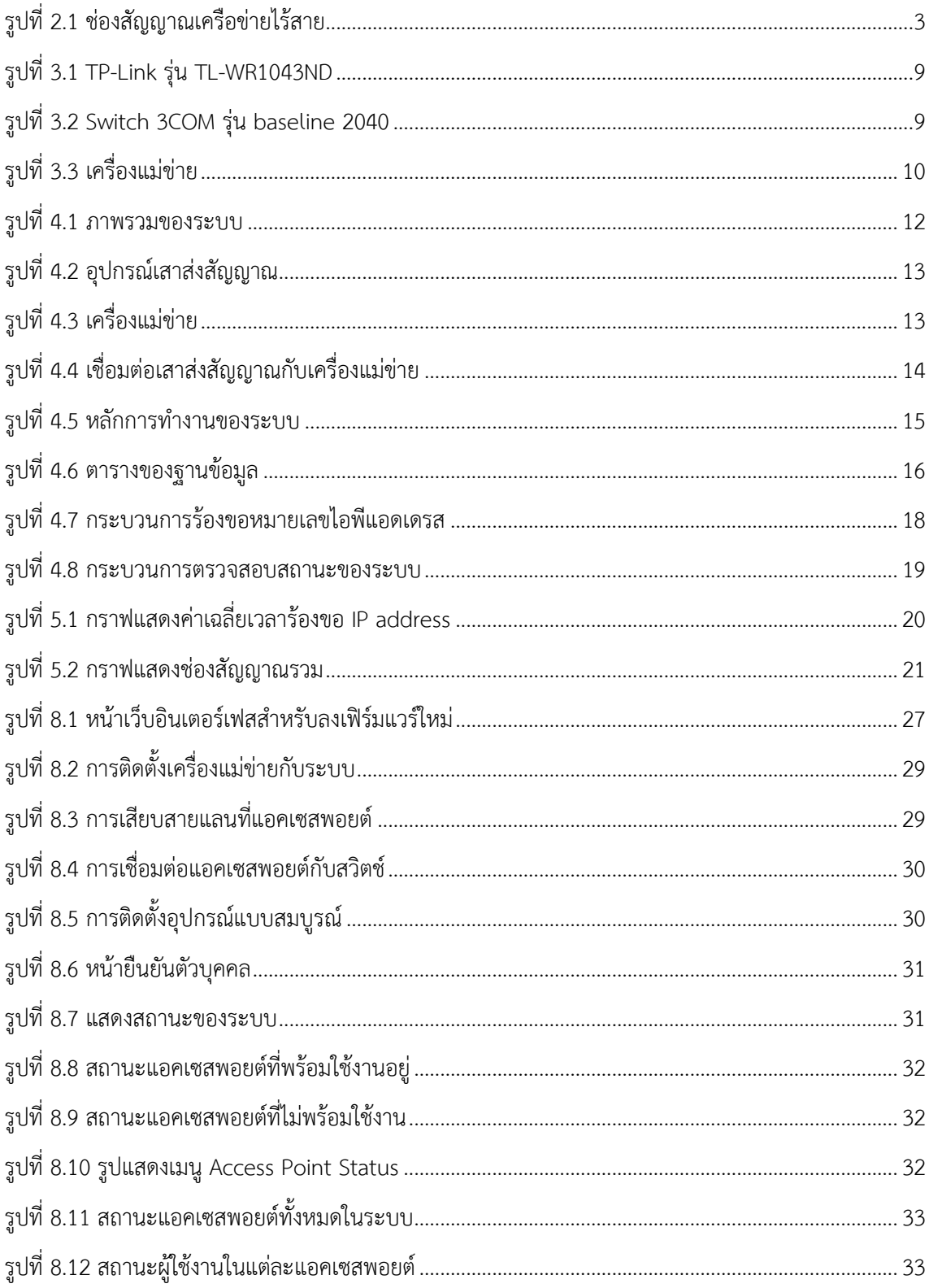

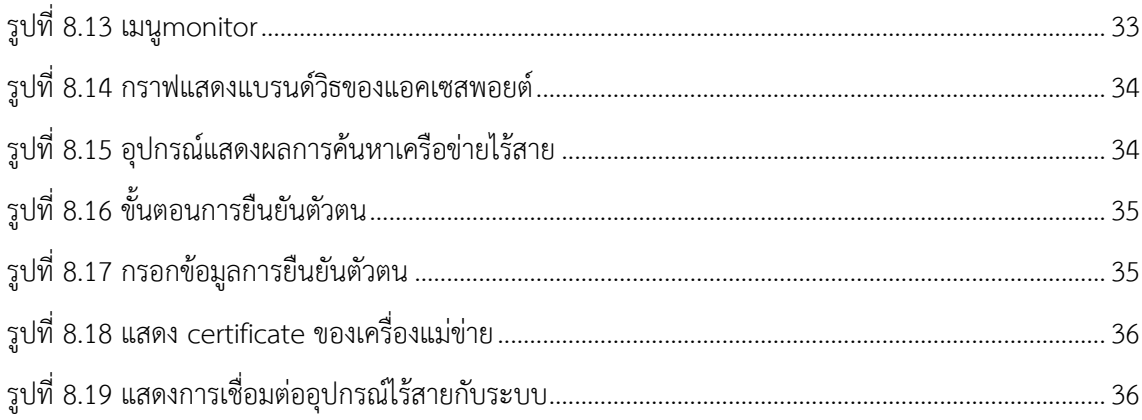

# **สารบัญตาราง**

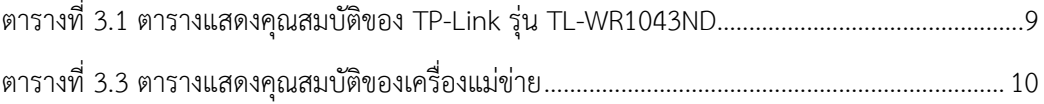

## **1 บทน า**

<span id="page-10-0"></span>ในปัจจุบันความต้องการใช้อินเตอร์เน็ตมีมากขึ้น ไม่ว่าจะเป็นการใช้บริการตามร้านอินเตอร์เน็ต หรือ การใช้เครือข่ายไร้สายตามสถานที่ต่างๆ เนื่องจากอินเตอร์เน็ตถือเป็นสื่ออย่างหนึ่งที่ทำให้เราสามารถติดต่อกับ ผู้อื่น และสามารถค้นหาข้อมูลต่างๆได้อย่างรวดเร็ว โดยในปัจจุบันผู้ใช้มีความต้องการที่จะใช้เครือข่ายไร้สาย มากขึ้น เนื่องจากมีความสะดวกในการเชื่อมต่อ และมีผู้ให้บริการมากมายตามแต่ละพื้นที่ แต่ในปัจจุบันบริการ เครือข่ายไร้สายก็ยังไม่สามารถบริการได้ครอบคลุมทุกพื้นที่ ซึ่งในปัจจุบันได้มีการจัดการประชุม หรือการ สัมมนาตามสถานที่ต่างๆเปลี่ยนแปลงกันไปตลอด เช่น การสัมมนาวิชาการ Barcamp [1] ที่จะมีผู้เข้าร่วม ้จำนวนมาก ซึ่งในงานเช่นนี้จำเป็นต้องมีเครือข่ายไร้สายในการดำเนินการ แต่ถ้าหากสถานที่ที่ได้จัดนั้นระบบ เครือข่ายไร้สายไม่สามารถรองรับจำนวนผู้ใช้ได้มากตามที่ต้องการจะทำให้เกิดปัญหาระบบเครือข่ายช้า หรือไม่ สามารถเชื่อมต่อเพื่อขอใช้บริการได้

โครงการนี้จึงเกิดขึ้นมาเพื่อสร้างระบบเครือข่ายไร้สายในพื้นที่ที่ต้องการติดตั้งระบบชั่วคราว และ รวดเร็วในการติดตั้งสะดวกต่อการเคลื่อนย้าย พร้อมกับสามารถให้บริการกับผู้ใช้จำนวนมากได้ ตัวอย่างเช่น หากมีการจัดประชุมมีผู้เข้าประชุม 100 คน และทุกคนมีความต้องการในการเชื่อมต่อเครือข่ายไร้สาย ซึ่งใน ปัจจุบันผู้ใช้งาน 1 คนอาจจะใช้อุปกรณ์ที่สามารถใช้เครือข่ายไร้สายมากกว่า 1 อุปกรณ์ทำให้ระบบจะต้อง รองรับอุปกรณ์ทั้งหมดได้ตามปกติโดยที่ระบบยังอยู่สภาวะที่ผู้รับบริการเครือข่ายไร้สายสามารถใช้งานได้ ตามปกติในการติดต่อผ่านทางเครือข่ายไร้สายนี้ การประชุมแบบนี้อาจจะไม่เกิดขึ้นทุกวันหากมีการวางระบบที่ รองรับคนจำนวนมากไว้ทำให้จะต้องเสียค่าใช้จ่ายสูง แต่ไม่สามารถใช้งานคุ้มค่า แต่ถ้ามีระบบที่เคลื่อนย้ายไป ติดตั้งได้อย่างสะดวก และมีความที่น่าเชื่อถือที่มีการเก็บข้อมูลจราจร (log) ของผู้ใช้งานจะสามารถท าให้เรา ประหยัดค่าใช้จ่ายได้มากและยังสามารถน าไปใช้ในสถานที่อื่นๆได้อีกด้วย

## <span id="page-10-1"></span>**1.1 วัตถุประสงค์ของโครงงาน**

- 1) เพื่อให้การติดตั้งระบบเครือข่ายอินเตอร์เน็ตไร้สายแบบชั่วคราวท าได้ อย่างสะดวกและรวดเร็วและ สามารถรองรับผู้ใช้บริการจำนวนมากได้
- 2) เพื่อทำให้อุปกรณ์ที่ติดตั้งระบบเครือข่ายไร้สายสามารถเคลื่อนย้ายได้ง่าย
- 3) เพื่อให้ผู้ดูแลระบบสามารถตรวจสอบและเฝ้าระวังด้านความปลอดภัยในการให้บริการเครือข่ายไร้สาย
- 4) เพื่อให้ระบบเครือข่ายไร้สายสามารถเก็บข้อมูลของผู้ใช้งานและรองรับ พรบ.คอมพิวเตอร์

## <span id="page-11-0"></span>**1.2 ขอบเขตโครงงาน**

- 1) ชุดโปรแกรมสามารถตรวจสอบและเฝ้าระวังด้านความปลอดภัยในการให้บริการเครือข่ายไร้สาย
- 2) ชุดโปรแกรมสามารถเก็บข้อมูลผู้ใช้งานเพื่อรองรับ พรบ. คอมพิวเตอร์
- 3) ชุดโปรแกรมที่อำนวยความสะดวกให้กับผู้ดูแลระบบในการจัดการเครือข่ายไร้สายผ่านเครื่องแม่ข่าย (server)
- 4) มีระบบความปลอดภัยให้ผู้ใช้บริการ
- 5) สามารถตรวจสอบ ข้อมูลจราจร ของผู้ใช้งานทั้งหมดได้
- 6) มีการพิสูจน์ตัวตน (authentication) ของผู้ใช้บริการ
- 7) ระบบเครือข่ายไร้สายสามารถรองรับผู้ใช้บริการมากได้
- 8) สามารถตรวจสอบสถานะของระบบเครือข่ายไร้สายได้
- 9) มีความยืดหยุ่นในการติดตั้งอุปกรณ์ส่งสัญญาณในสภาวะที่มีผู้ใช้งานน้อยและมาก

## <span id="page-11-1"></span>**1.3 ประโยชน์ที่ได้รับ**

- 1) ประหยัดค่าใช้จ่ายในการวางระบบในส่วนที่ไม่ได้มีการใช้งานถาวร
- 2) ท าให้ผู้รับบริการสามารถใช้บริการเครือข่ายไร้สายได้ตามปกติแม้จะอยู่ในสภาพแวดล้อมที่มีผู้ใช้ มากกว่าปกติ
- 3) เพื่อรองรับการประชุมหรือสัมมนานอกสถานที่เช่น การสัมมนาวิชาการ Barcamp เป็นต้น ซึ่งมี ระยะเวลาจำกัดในการจัดงาน

# **2 ทฤษฏีที่เกี่ยวข้อง**

#### <span id="page-12-1"></span><span id="page-12-0"></span>**2.1 แลนไร้สาย (Wireless LAN)**

แลนไร้สาย หรือ Wireless LAN [2] คือ เทคโนโลยีที่ไว้เชื่อมต่ออุปกรณ์เข้าด้วยกันแบบไร้สาย ผ่านทางคลื่นวิทยุ ซึ่งแต่ละอุปกรณ์จะถูกต่อเข้ากับ แอคเซสพอยต์(Access point) [\[3\]](#page-34-1) เพื่อเชื่อมต่อกับ อินเตอร์เน็ต โดยข้อดีของแลนไร้สายนั้นสร้างมาเพื่อให้อุปกรณ์ที่เชื่อมต่ออยู่นั้นสามารถเคลื่อนย้าย ระหว่างการติดต่อได้ และใช้งานได้ตามปกติ แต่ต้องอยู่ในขอบเขตของสัญญาณ

แลนไร้สาย นั้นเป็นเทคโนโลยีสื่อสารเครือข่ายคอมพิวเตอร์มาตรฐาน IEEE802.11 ที่รองรับ การเชื่อมโยงอุปกรณ์เข้าด้วยกันเป็นเครือข่ายภายในขอบเขตของสัญญาณ โดยที่อุปกรณ์นั้นจะเชื่อมต่อ เข้ากับแอคเซสพอยต์

เทคโนโลยีสื่อสารเครือข่ายคอมพิวเตอร์มาตรฐาน IEEE802.11 นั้นมีหลายมาตรฐานเช่น IEEE802.11 a, b, g, n ซึ่งแต่ละแบบนั้นจะมีข้อกำหนดต่างกันดังนี้

#### <span id="page-12-2"></span>**2.1.1 ช่องสัญญาณไร้สาย (Wireless Channels)**

ช่องสัญญาณไร้สาย (Wireless Channels) [\[4\]](#page-34-2) มีมาตรฐานดังต่อไปนี้

1) มาตรฐาน IEEE 802.11b/g/n ใช้ความถี่ย่าน 2.4 GHz เป็นย่านความถี่ที่สามารถใช้ได้โดยไม่ ต้องขออนุญาต โดยย่านความถี่นี้แบ่งคลื่นความถี่ออกเป็น 14 ช่องสัญญาณ แต่ละช่องมีความ กว้าง 22 MHz โดยที่มีระยะห่างระหว่างความถี่แรกสุดของแต่ละช่องเท่ากับ 5 MHz โดยที่ ประเทศไทยสามารถใช้ได้เพียงช่องสัญญาณที่ 1- 13 เท่านั้น ดังรูปที่ 2.1

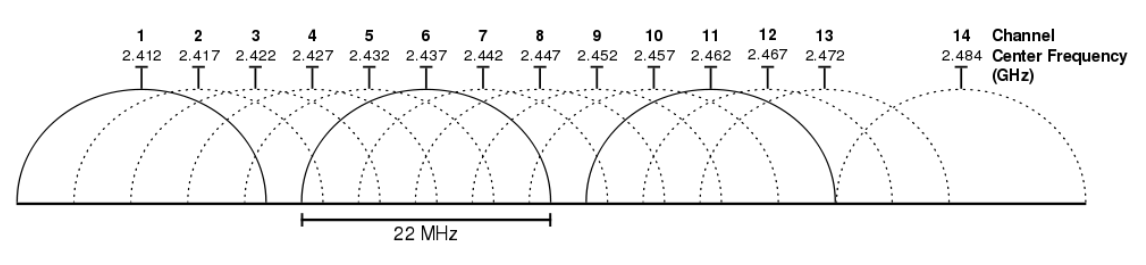

<span id="page-12-3"></span>รูปที่ 2.1 ช่องสัญญาณเครือข่ายไร้สาย [ที่มา: http://upload.wikimedia.org/wikipedia/commons/8/8c/2.4\_GHz\_Wi-Fi\_channels\_%28802.11b%2Cg\_WLAN%29.svg]

โดยหากมีการใช้ช่องสัญญาณที่ทับกันจะทำให้เกิดการชนกันของข้อมูลได้ ดังนั้นเวลา ติดตั้ง แอคเซสพอยต์เราจะต้องติดตั้งให้จุดที่สัญญาณทับซ้อนกันใช้กันคนละช่องสัญญาณ เช่น มี แอคเซสพอยต์ 3 เครื่องจะทำให้เลือกช่องสัญญาณโดยที่ไม่มีการรบกวนกันเองได้แก่ ี่ ช่องสัญญาณ 1,6,11 เป็นต้น โดยในระบบที่ผู้พัฒนาจะทำนั้นจะต้องใช้แอคเซสพอยต์มากกว่า 1 เครื่อง เนื่องจากเราจะรองรับพื้นที่ที่กว้างได้ท าให้ต้องใช้หลายเครื่องในการกระจายสัญญาณ การออกแบบต้องค านึงถึงการซ้อนทับ และรบกวนกันของช่องสัญญาณกันด้วย

2) มาตรฐาน IEEE 802.11 a ใช้ความถี่ย่าน 5 GHz ซึ่งเป็นย่านความถี่ที่สามารถใช้ได้โดยไม่ต้องขอ ใบอนุญาตเช่นกัน ซึ่งข้อจำกัดของช่องสัญญาณดังกล่าวนั้นในแต่ละประเทศจะกำหนดต่างกัน โดยจะระบุว่าสามารถใช้ช่วงสัญญาณใดบ้าง ซึ่งประเทศไทย ได้มีการประกาศจากกิจการ โทรคมนาคมแห่งชาติ (กทช.) ในวันที่ 3 กรกฎาคม 2550 [5] ให้สามารถใช้ความถี่วิทยุได้ใน 3 ช่วงโดยไม่จำเป็นต้องได้รับใบอนุญาต ได้แก่ 5.150 – 5.350, 5.470 – 5.725 และ 5.725 – 5.825 GHz

#### <span id="page-13-0"></span>**2.1.2 กลไกรักษาความปลอดภัย**

กลไกรักษาความปลอดภัย [\[6\]](#page-34-3) ในปัจจุบันการการเข้ารหัสและถอดรหัสข้อมูลเป็นเรื่องส าคัญ เนื่องจากข้อมูลบางอย่างผู้ใช้ต้องการให้เป็นส่วนตัวมากที่สุดโดยในระบบเครือข่ายไร้สายจะต้องมี การดูแลด้านนี้ด้วยโดยจะแบ่งออกเป็น 2 ด้านหลักดังนี้

ส่วนการพิสูจน์ตัวตน

ส่วนนี้จะมีไว้ให้สิทธิในการรับส่งข้อมูลกับระบบเครือข่ายไร้สาย โดยสร้างรายการ ส าหรับว่าอนุญาตให้เครื่องใดเชื่อมต่อเข้ามาภายในระบบโดยการ พิสูจน์ตัวจริง จะมี 3 ลักษณะคือ

- 1. Open System Authentication เป็นการทำงานปริยาย ของ IEEE 802.11 ซึ่งจะ ไม่ตรวจสอบผู้ใช้ ซึ่งการทำแบบนี้ไม่ว่าจะเป็นผู้ใช้งานใดๆ ก็จะสามารถเข้ามาใช้ งานได้ แต่อย่างไรก็ตาม การทำงานเช่นนี้ เราก็ยังมีการทำการเข้ารหัสข้อมูลอยู่ โดยใช้ WEP ในการเข้ารหัสข้อมูล
- 2. Shared Key Authentication คือการที่จะอนุญาตให้ผู้ที่มีรหัสเท่านั้นเข้ามาใช้ งานเครือข่ายไร้สายได้ โดยที่ผู้ใช้งานทุกคนจะใช้รหัสเดียวกัน และหลังจาก เชื่อมต่อได้ก็จะมีการเข้ารหัสข้อมูลตามปกติ
- 3. Centralized Key Authentication คือการที่อนุญาตให้ผู้ที่มีรหัสเท่านั้นเข้ามาใช้ งานเครือข่ายไร้สายได้ โดยผู้ใช้งานแต่ละคนจะมีรหัสต่างกัน โดยตรวจสอบกับที่ เครื่องแม่ข่าย และหลังการเชื่อมต่อจะมีการเข้ารหัสข้อมูลตามปกติ
- ส่วนการเข้ารหัสข้อมูล

การเข้ารหัสข้อมูลนั้นจำเป็นมากในระบบเครือข่ายไร้สาย เพราะว่าเราใช้สื่อกลาง เป็นสัญญาณวิทยุ ท าให้ไม่ว่าอุปกรณ์ใดที่สามารถรับสัญญาณวิทยุนี้ได้ ก็จะสามารถ รับรู้ถึงข้อมูลของเราได้ เราจึงต้องมีการเข้ารหัสข้อมูลเพื่อให้ผู้ที่ไม่เกี่ยวข้องไม่สามารถ อ่านข้อมูลของเราได้ซึ่งการเข้ารหัสนั้นมีหลายประเภท เช่น WEP, WPA, WPA2 เป็น ์ต้นซึ่งจะกล่าวในหัวข้อถัดไป โดยที่แต่ละชนิดจะทำการเข้ารหัสด้วย คีย์ (key) โดยที่มี ้อัลกอริธึม (algorithm) ในการทำแตกต่างกัน ความยาวของคีย์แตกต่างกัน ทำให้แต่ละ แบบมีความปลอดภัยที่ต่างกันขึ้นอยู่กับผู้ดูแลระบบจะเลือกการเข้ารหัสแบบไหน

ดังนั้นผู้พัฒนาจึงเล็งเห็นถึงความปลอดภัยของข้อมูลของผู้ใช้บริการจึงต้องการเพิ่ม ้ความน่าเชื่อถือจึงจะทำให้ระบบมีการยืนยันตัวบคคลและการเข้ารหัสของข้อมูลเช่นกัน

#### <span id="page-14-0"></span>**2.1.3 ประเภทการเข้ารหัสข้อมูล ของเครือข่ายไร้สาย**

การเข้ารหัสข้อมูลในเครือข่ายไร้สายนั้น แบ่งออกเป็น 2 ประเภท

1) WEP (Wired Equivalent Privacy)

การเข้ารหัสแบบนี้จะมีการใช้รหัสเดียวกันในการเข้ารหัสและถอดรหัส โดยจะมีคีย์ ี ขนาด 64 บิต หรือ 128 บิต ซึ่งเกิดจากการนำรหัสลับที่กำหนดไว้ที่มีขนาด 40 บิต หรือ 104 บิต มารวมกับค่าเริ่มต้น IV (Initialization Vector) ขนาด 24 บิตที่ถูกสุ่มขึ้นมา ซึ่งการ เข้ารหัสแบบนี้นั้นมีช่องโหว่อยู่มาก เพราะ ถูกถอดรหัสได้จากผู้ใช้งานได้โดยตรง โดยการ เข้ารหัสชนิดนี้เป็นการเข้ารหัสในยุคแรก ของการใช้เครือข่ายไร้สาย ในปัจจุบันนั้นการ เข้ารหัสแบบนี้ถือว่าไม่ปลอดภัยแล้ว

2) WPA (Wi-Fi Protected Access)

การเข้ารหัสในรูปแบบนี้นั้น เป็นเทคโนโลยีล่าสุด ตามมาตรฐาน IEEE 802.11 ซึ่งมี ความปลอดภัยสูงและมีการใช้งานกันอย่างแพร่หลายในปัจจุบัน ซึ่งใช้กลไกการเข้ารหัส TKIP (Temporal Key Integrity Protocol) โดยคีย์ที่ใช้เข้ารหัสนั้นจะมีการเปลี่ยนแปลงอยู่เสมอ ส าหรับทุกๆ แพ็คเกตของข้อมูล ซึ่ง WPA นั้นสามารถยืนยันตัวตนผู้ใช้ได้ 2 แบบ

WPA-PSK (WPA-Pre-Shared Key)

การเข้ารหัสแบบนี้ ผู้ใช้งานทุกคนจะใช้รหัสลับเดียวกันในการยืนยันตัวตนซึ่งการ เข้ารหัสประเภทนี้สร้างเพื่อทดแทนการเข้ารหัสแบบ WEP นั่นเอง

WPA Enterprise

การเข้ารหัสประเภทนี้นั้นจะต้องมี radius server ในการตรวจสอบและยืนยัน ตัวตนของผู้ใช้งาน โดยจะใช้ username และ password ในการยืนยันตัวตนผ่าน เครื่องแม่ข่าย

#### <span id="page-15-0"></span>**2.2 OpenWRT**

OpenWRT [\[7\]](#page-34-4) คือ เฟิร์มแวร์ส าหรับอุปกรณ์ระบบปฏิบัติการลินุกซ์ซึ่งสามารถปรับใช้กับ อุปกรณ์ต่างๆมากมายเช่น Wireless Router, ADSL Modem, ADSL Router, แอคเซสพอยต์ ซึ่ง OpenWRT นั้นสามารถนำมาพัฒนาต่อได้สามารถปรับแต่งเพื่อเพิ่มประสิทธิภาพตามความต้องการของ ผู้พัฒนาได้ซึ่งจะนำมาประยุกต์ใช้กับแอคเซสพอยต์ ที่จะทำการเชื่อมต่อระบบโดยทั่วไปแล้ว OpenWRT จะใช้งานผ่าน Command-Line และ เว็บอินเตอร์เฟส (Web-interface) ซึ่ง OpenWRT นั้นเป็น ฟรีแวร์ อีกด้วย ซึ่งในปัจจุบันการใช้ OpenWRT ในการพัฒนาตัวอุปกรณ์มีไปอย่างแพร่หลาย เช่น

- Tweetster Twitter display [8] เป็นการนำ แอคเซสพอยต์มาต่อกับจอ LCD และทำ การ แสดงข้อความจากเว็บ twitter 20 ข้อความล่าสุด
- $\bullet$  WiFi Robot [9] เป็นการนำ แอคเซสพอยต์ดัดแปลงประกอบเป็นหุ่นยนต์ บังคับผ่าน เครือข่ายไร้สาย ซึ่งมีการติดตั้งอุปกรณ์เสริมต่างๆ
- RASS:RFID Access control with Air Support [10] ระบบควบคุมประตูด้วย RFID ซึ่งได้นำแอคเซสพอยต์มาต่อกับวงจรการอ่านข้อมลจาก RFID และ นำค่าที่ได้ไปเทียบ กับฐานข้อมูลเพื่อตรวจสอบว่าสามารถเปิดประตูได้หรือไม่

#### <span id="page-16-0"></span>**2.2.1 LuCI**

LuCI [11] [เป็น](#page-34-5)เว็บอินเตอร์เฟสสำหรับการเข้าถึง อุปกรณ์ที่ติดตั้ง OpenWRT ถูก พัฒนาขึ้นมาจากภาษา Lua ซึ่ง ท าให้ผู้ใช้งานสามารถเข้ามาตั้งค่าของอุปกรณ์ได้อย่าง สะดวกสบาย และ สามารถตรวจสอบว่าอุปกรณ์ของเราถูกตั้งค่าอะไรไว้ และ ได้ติดตั้งโปรแกรม อะไรไว้บ้าง ซึ่งสามารถติดตั้งโปรแกรมเพิ่มผ่านทาง LuCI ได้เช่นกัน LuCI สามารถตั้งค่าพื้นฐาน ของอุปกรณ์ได้ เช่น การตั้งค่า SSID ตั้งค่า รหัสในการใช้งาน จนไปถึงการตั้งค่าในระดับสูง ขึ้นอยู่ กับโปรแกรมที่ทำการลงไว้ใน OpenWRT

#### <span id="page-16-1"></span>**2.2.2 LuCI JSON-RPC API**

JSON-RPC ย่อมาจาก JSON Remote Procedure Call protocol ซึ่งเป็นโพรโทคอล ที่ใช้ทำการติดต่อระหว่างเครื่อง โดยจะกำหนดเพียงประเภทของข้อมูลและคำสั่งที่มีประโยชน์ เท่านั้น โดยจะมีการำงานโดยการส่งคำร้องไปที่เครื่องแม่ข่ายที่สามารถประมวลผลโพรโทคอลชนิด นี้ ซึ่งในที่นี้อาจจะเป็นการส่งค่าไปหรือทำการร้องขอค่าจากเครื่องแม่ข่ายก็ได้ โดยทั้งหมดนี้จะถูก ส่งข้อมูลในรูปแบบของ array หรือ object โดยใช้โพรโทคอล HTTP ในการส่ง ซึ่งข้อมูลที่ทำการ ส่งจะถูกเข้ารหัสด้วยรูแบบของ json [13] [เท่า](#page-34-6)นั้น ซึ่งข้อมูลที่ส่งจะประกอบไปด้วยตัวแปร Method, Params และ ID โดยเมื่อเครื่องแม่ข่ายได้รับข้อมูลดังกล่าวจะส่งข้อมูลกลับมายังเครื่อง ที่ร้องขอซึ่งจะประกอบไปด้วยตัวแปร Result , Error และ ID

LuCI JSON-RPC API [\[12\]](#page-34-7) คือ การส่งข้อมูลด้วยโพรโทคอล JSON-RPC โดยส่งผ่านเว็บ ้อินเตอร์เฟสของ OpenWRT ซึ่งก็คือ LuCl นั่นเอง โดยจะต้องมีการลงไลบรารี่ที่จำเป็นก่อน ซึ่ง ไลบรารี่นี้ได้มีการอนุญาตให้ใช้งานไลบรารี่อื่นๆผ่านโพรโทคอลนี้เพื่อจัดการข้อมูลภายในอุปกรณ์ ที่ติดตั้ง คือ ไลบรารี่ UCI, FS, SYS และ IPKG ซึ่งเราสามารถเขียนเว็บอินเตอร์เฟสที่เครื่องแม่ข่าย และทำการติดต่อไปยังอุปกรณ์ต่างๆได้อย่างสะดวกยิ่งขึ้น ซึ่งก่อนการใช้งานจะต้องมีการยืนยัน ตัวตนผู้เข้าถึงอุปกรณ์ด้วยเพื่อความปลอดภัยของข้อมูลต่างๆภายในอุปกรณ์

#### <span id="page-16-2"></span>**2.3 Remote Authentication Dial In User Service (RADIUS)**

เรเดียส (RADIUS) [14] เป็นโพรโทคอลที่ใช้ในการจัดการด้านความปลอดภัยระหว่าง ผู้ใช้บริการ และ เครื่องแม่ข่าย ซึ่งที่เครื่องแม่ข่ายจะมีฐานข้อมูลที่ทำการเก็บข้อมูลของผู้ใช้บริการ ซึ่ง จะเรียกว่า "เรเดียสเซิร์ฟเวอร์" ซึ่งเรเดียสนั้นสามารถยืนยันตัวผู้ใช้ การให้สิทธิแก่ผู้ใช้ และการจัดการ

บัญชีผู้ใช้ เมื่อมีผู้มาติดต่อใช้บริการ เรเดียสเซิร์ฟเวอร์จะตอบกลับมาว่าผู้ใช้งานคนนี้มีสิทธิที่จะสามารถ ใช้งานระบบหรือไม่ซึ่งจะมี Network Access Servers (NAS) เป็นตัวกลางที่จัดการเชื่อมต่อระหว่างผู้ ขอใช้งานกับเครื่องแม่ข่าย ซึ่งจะมีการส่งข้อมูลระหว่าง NAS และเครื่องแม่ข่าย โดยที่หน้าตาของข้อมูล นั้นถูกกำหนดไว้ตามมาตรฐานของ RFC 2685 Remote Authentication Dial In User Service (RADIUS) [15] และ 2866 RADIUS Accounting [16] ซึ่งข้อมูลดังกล่าวจะมีลักษณะเป็นการร้องขอ ้ และการตอบกลับกล่าวคือ NAS จะทำการส่งการร้องขอไปยังเครื่องแม่ข่าย และ รอเครื่องแม่ข่ายตอบ กลับ

การกำหนดค่าเบื้องต้นที่เครื่องแม่ข่ายจะต้องมีการกำหนดว่าจะให้ใครทำหน้าที่ติดต่อเข้ามา โดยจะต้องบันทึกหมายเลขไอพีแอดเดรสของเครื่องที่จะทำการติดต่อเข้ามา โดยจะต้องทำการกำหนด RADIUS shared secret เอาไว้ด้วยซึ่งจะมีลักษณะเป็นตัวอักษรหรือตัวเลขชุดหนึ่ง จะต้องทำการ กำหนดให้ตรงกันทั้งเครื่องที่ต้องการจะติดต่อ และเครื่องแม่ข่าย เพื่อเป็นการยืนยันเครื่องที่จะทำการ ติดต่อเข้ามา โดยที่การส่งข้อมูลถึงกันทั้งหมดจะทำผ่าน โพรโทคอล UDP ซึ่งจะต้องทำการกำหนด พอร์ต ในการเข้าถึง ในปัจจุบัน พอร์ตมาตรฐาน คือ 1812 สำหรับการส่งและรับ Packet Authentication และ 1813 สำหรับการส่งและรับ Package Accounting

การกำหนดค่าเบื้องต้นที่เครื่องที่จะทำการติดต่อไปยังเครื่องแม่ข่าย จะต้องทำการกำหนด หมายเลขไอพีแอดเดรสของเครื่องแม่ข่าย RADIUS shared secret และ UDP พอร์ต ให้ตรงกับเครื่อง แม่ข่าย

# **3 เครื่องมือที่ใช้ในการท าโครงงาน**

## <span id="page-18-1"></span><span id="page-18-0"></span>**3.1 ฮาร์ดแวร์**

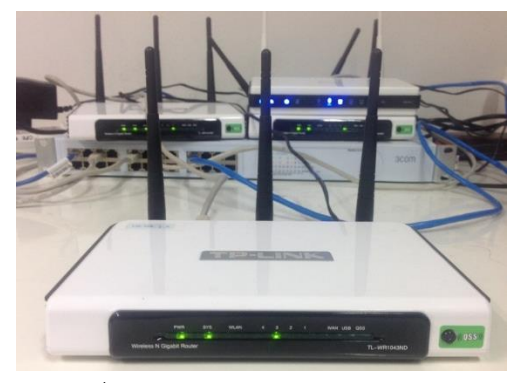

รูปที่ 3.1 TP-Link รุ่น TL-WR1043ND

<span id="page-18-2"></span>1) แอคเซสพอยต์ที่เป็นระบบปฏิบัติการลินุกซ์โดยใช้TP-Link รุ่น TL-WR1043ND [\[15\]](#page-34-8) ดังรูปที่ 3.1 โดยมีคุณสมบัติดังตารางที่ 3.1

### <span id="page-18-4"></span>**ตารางที่ 3.1 ตารางแสดงคุณสมบัติของ TP-Link รุ่น TL-WR1043ND**

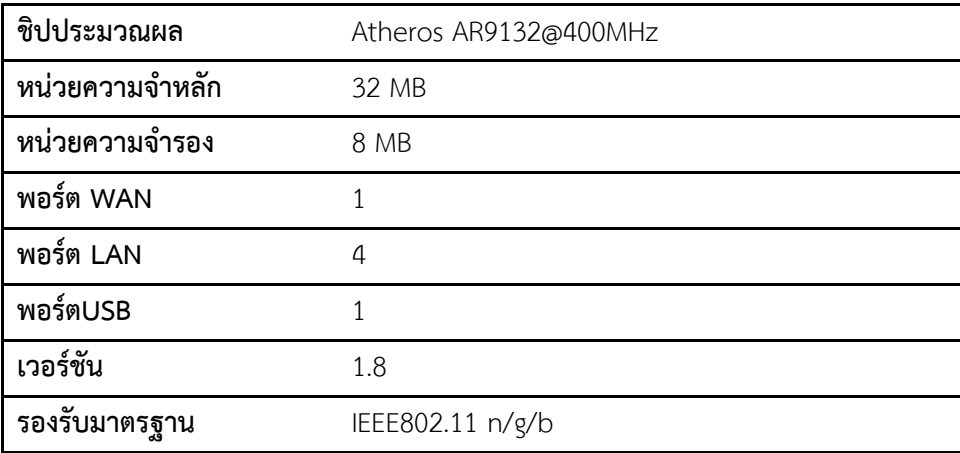

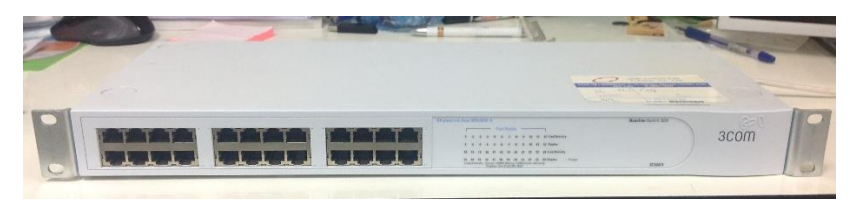

รูปที่ 3.2 Switch 3COM รุ่น baseline 2040

<span id="page-18-3"></span>2) Switch 3COM รุ่น baseline 2040 สามารถเชื่อมต่อสาย Ethernet ได้ ทั้งหมด 24 พอร์ตดังรูป ที่ 3.2

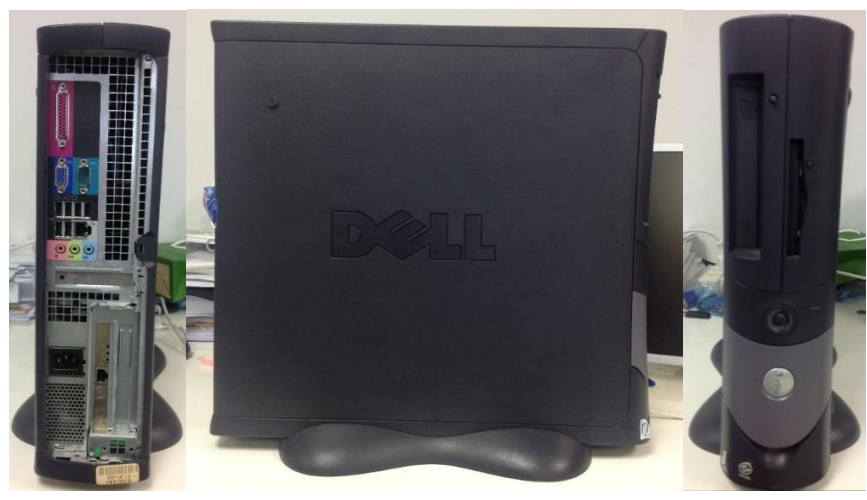

รูปที่ 3.3 เครื่องแม่ข่าย

<span id="page-19-1"></span>3) คอมพิวเตอร์ทำหน้าที่เป็นเครื่องแม่ข่ายของระบบ ดังรูปที่ 3.3 โดยมีคุณสมบัติดังตารางที่ 3.2

<span id="page-19-2"></span>**ตารางที่ 3.2 ตารางแสดงคุณสมบัติของเครื่องแม่ข่าย**

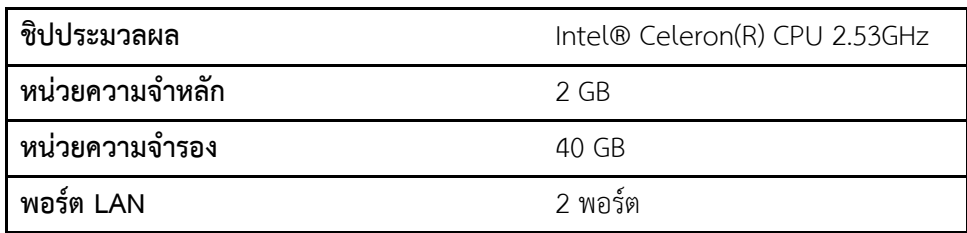

## <span id="page-19-0"></span>**3.2 ซอฟต์แวร์**

- 1) OpenWRT: เฟิร์มแวร์ สำหรับลงที่แอคเซสพอยต์ โดยใช้ เวอร์ชัน Attitude Adjustment (r33603)
- 2) Ubuntu OS [\[18\]](#page-35-0) ใช้เป็นระบบปฏิบัติการของเครื่องแม่ข่ายโดยใช้ เวอร์ชัน 12.04 โดยติดตั้ง ซอฟต์แวร์ ดังนี้
	- $\bullet$  Apache Web Server ใช้เป็นเว็บเซิฟเวอร์สำหรับเข้าถึงเครื่องแม่ข่าย
	- MySQL ระบบฐานข้อมูลเพื่อเก็บข้อมูลต่างๆ
	- PhpMyAdmin ช่วยจัดการระบบฐานข้อมูล
	- Free Radius ใช้ทำระบบยืนยันตัวตน
	- MRTG ใช้ทำระบบ ตรวจสอบสถานะของแอคเซสพอยต์
- 3) ภาษาที่ใช้ในการพัฒนาโปรแกรม ได้แก่ Shell Script, Python
- 4) ภาษาที่ใช้ในการพัฒนาเว็บอินเตอร์เฟสที่แสดงในเครื่องแม่ข่าย ได้แก่ PHP, SQL, Ajax, jQuery, จา วาสคริปต์

# **4 วิธีการด าเนินโครงงาน**

#### <span id="page-21-1"></span><span id="page-21-0"></span>**4.1 ภาพรวมระบบ**

เนื่องจากระบบจะต้องสามารถรองรับผู้ใช้งานมากในพื้นที่หนึ่งๆ ท าให้ในจุดหนึ่งๆจึงต้องมีแอค เซสพอยต์รองรับมากกว่า 1 เครื่อง เพราะ แอคเซสพอยต์แต่ละเครื่องนั้นสามารถติดต่อสื่อสารกับ ผู้ใช้งานได้ทีละคนในช่วงเวลาหนึ่งๆ หากเราสามารถติดตั้งให้ระบบของเราสามารถติดต่อกับผู้ใช้งาน ได้มากขึ้น และแต่ละเครื่องไม่รบกวนการทำงานกันเอง จึงได้ออกแบบให้มีเสาส่งสัญญาณโดยประกอบ ไปด้วยแอคเซสพอยต์ตั้งแต่ 1-3 เครื่อง เสาส่งสัญญาณนั้นจะมีการออกแบบให้สามารถเคลื่อนย้าย และ ติดตั้งได้ง่าย และในส่วนของเครื่องแม่ข่ายได้ทำการออกแบบให้อยู่ในรูปของรถเข็นที่สามารถ เคลื่อนย้ายได้สะดวกดังรูปที่ 4.1

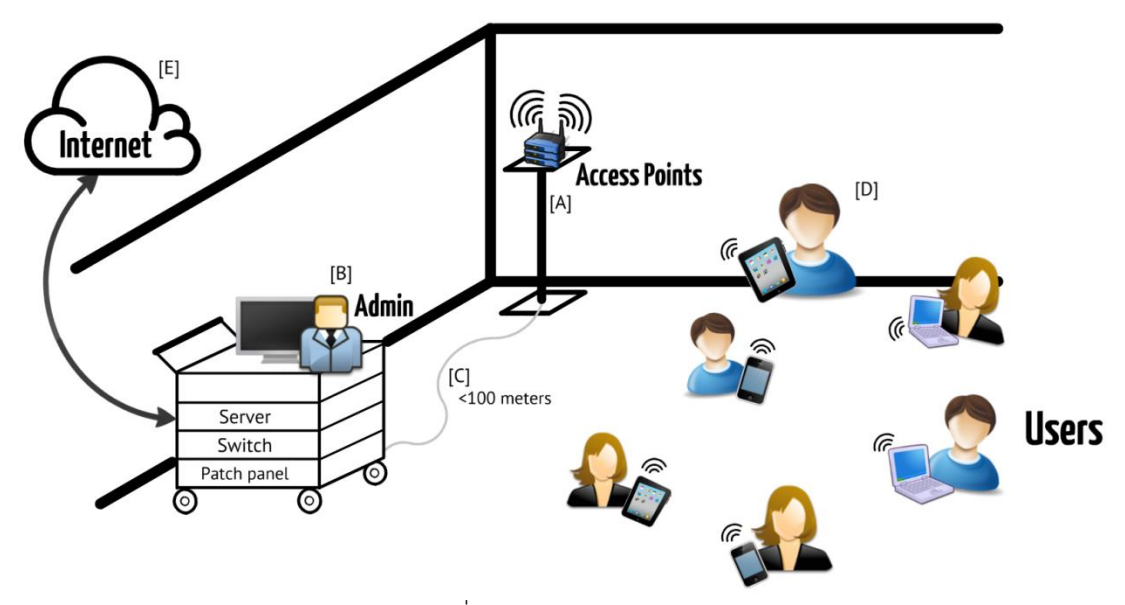

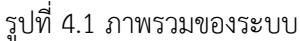

<span id="page-21-2"></span>จากรูปที่ 4.1 จะเห็นว่าระบบจะมีการติดตั้งเสาส่งสัญญาณ [A] ที่สามารถปรับเปลี่ยนให้มี ความเหมาะสมกับจำนวนผู้ใช้งานได้ โดยหากมีผู้ใช้งานมากก็จะใช้ แอคเซสพอยต์มากกว่าจุดที่มี ผู้ใช้งานน้อยสามารถเลือกได้ว่าจะใช้จำนวนเครื่องตั้งแต่ 1 ไปถึง 3 เครื่อง ดังรูปที่ 4.2 และข้อมูลทุก ื่อย่างจะถูกส่งมาที่เครื่องแม่ข่าย [B] ดังรูปที่ 4.3 โดยผ่านสายแลนที่ทำการเชื่อมต่อจากตัวเสาไปยัง เครื่องแม่ข่าย [C] โดยมีความยาวไม่เกิน 100 เมตร ดังรูปที่ 4.4 และระบบจะสามารถตรวจเช็คระบบ ได้โดยผู้ดูแลระบบ โดยที่ในส่วนของอุปกรณ์ต่างๆถูกออกแบบไว้ในสามารถเคลื่อนย้ายได้สะดวกติดตั้ง

ี ได้ง่าย ในส่วนของผู้ใช้งาน [D] จะสามารถออกสู่อินเตอร์เน็ตได้ผ่านเครื่องแม่ข่ายซึ่งทำหน้าที่เป็น gateway โดยที่จะต้องมีการเชื่อมต่ออินเตอร์เน็ตที่เครื่องแม่ข่าย [E]

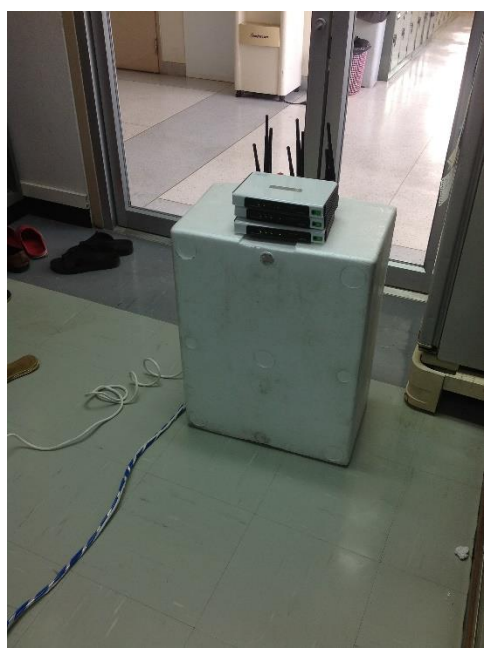

รูปที่ 4.2 อุปกรณ์เสาส่งสัญญาณ

<span id="page-22-1"></span><span id="page-22-0"></span>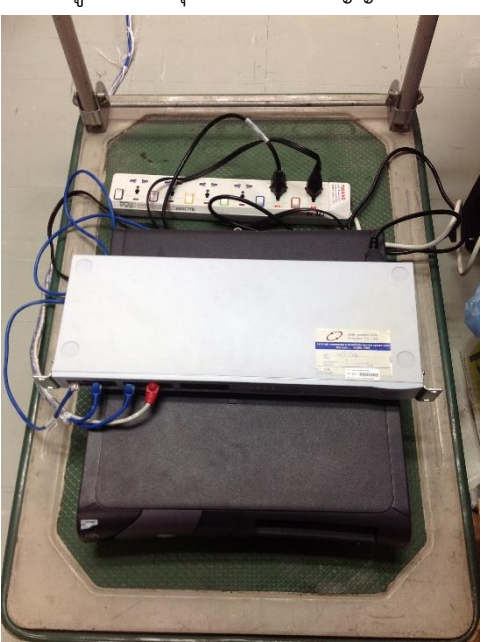

รูปที่ 4.3 เครื่องแม่ข่าย

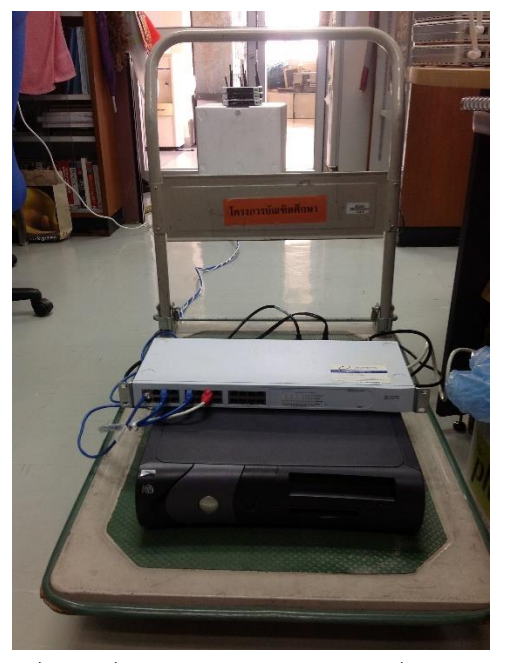

รูปที่ 4.4 เชื่อมต่อเสาส่งสัญญาณกับเครื่องแม่ข่าย

# <span id="page-23-1"></span><span id="page-23-0"></span>**4.2 รายละเอียดโครงงานที่พัฒนา**

- 1) Input/output Specification
	- Input
		- ข้อมูลที่ส่งมาจากผู้ขอรับบริการเครือข่ายไร้สาย
		- ข้อมูลของแต่ละแอคเซสพอยต์
		- สถานะของอินเทอร์เน็ต
	- Output
		- เครื่องแม่ข่ายสามารถแสดงผลลัพธ์ได้ถูกต้อง
		- ผู้ดูแลระบบสามารถดูภาพรวมของระบบได้ผ่านเว็บอินเตอร์เฟส
		- ผู้ดูแลระบบสามารถแก้ไขปัญหาที่เกิดขึ้นได้ผ่านเครื่องแม่ข่าย
- 2) Functional Specification
	- ระบบสามารถยืนยันตัวผู้ใช้งานได้
	- ผู้ดูแลระบบสามารถตั้งค่าต่างๆของแอคเซสพอยต์ภายในระบบได้
	- ผู้ดูแลระบบสามารถตรวจสอบสถานะของระบบได้
	- ผู้ใช้งานสามารถใช้งานอินเตอร์เน็ตได้

### <span id="page-24-0"></span>**4.3 โครงสร้างซอฟต์แวร์**

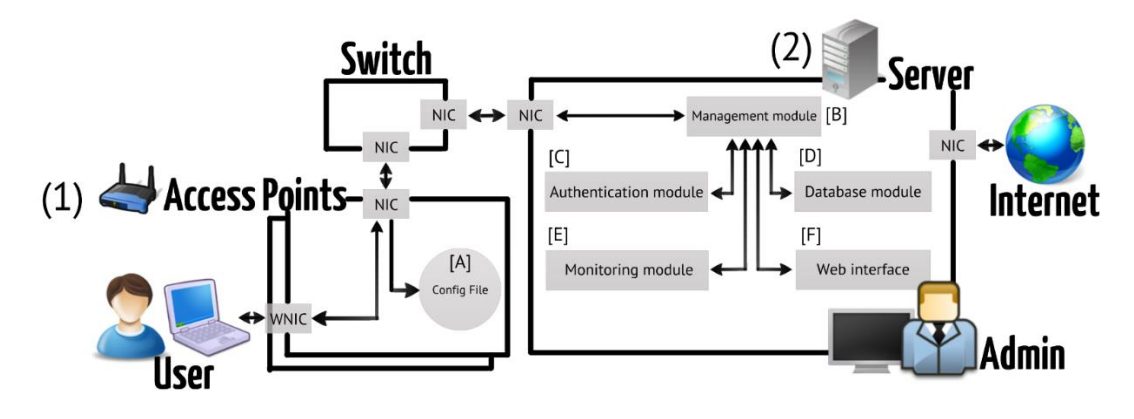

รูปที่ 4.5 หลักการทำงานของระบบ

<span id="page-24-1"></span>จากรูปที่ 4.2 โครงสร้างของระบบสามารถแบ่งออกเป็น 2 ส่วนคือ (1) ส่วนของโปรแกรม ภายในแอคเซสพอยต์และ (2) ส่วนของเครื่องแม่ข่าย

- 1) ส่วนของโปรแกรมภายในแอคเซสพอยต์ ได้ทำการลง เฟิร์มแวร์ OpenWRT ซึ่งจะทำให้ สามารถจัดการกับแอคเซสพอยต์ได้ง่ายขึ้น
	- [A] Config File เป็นส่วนเก็บข้อมูลการตั้งค่าของเครื่องเอาไว้โดยสามารถเรียกดูค่าและ ตั้งค่าได้ผ่านทาง json-rpc ของระบบ
- 2) ส่วนของเครื่องแม่ข่าย ได้ทำการลงระบบปฏิบัติการ Ubuntu และมีการทำเป็น gateway, dhcp server, authentication server, web server และ database server
	- [B] Management Module เป็นส่วนที่จะจัดการข้อมูลต่างๆที่ได้รับมา
	- [C] Authentication Module เป็นส่วนของระบบที่จะไว้ยืนยันตัวตนของผู้ใช้งานระบบ
	- [D] Database Module เป็นส่วนที่เกี่ยวกับข้อมูลที่เราเก็บเอาไว้รวมไปถึง ข้อมูลจราจร
	- [E] Monitoring module เป็นส่วนที่ผู้ดูแลระบบไว้ตรวจสอบสถานะของระบบ
	- [F] Web interface เป็นส่วนที่ผู้ดูแลระบบใช้ตั้งค่าต่างๆของแอคเซสพอยต์

# <span id="page-25-0"></span>**4.4 โครงสร้างฐานข้อมูล**

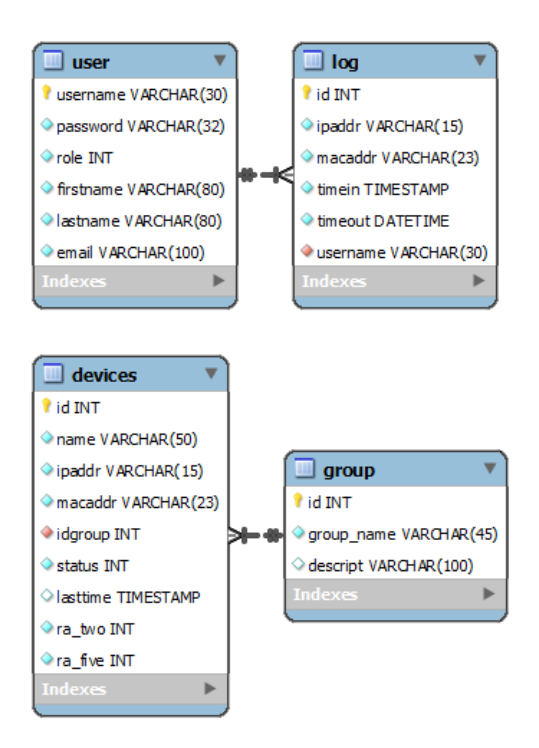

รูปที่ 4.6 ตารางของฐานข้อมูล

<span id="page-25-1"></span>จากรูปที่ 4.3 มีการออกแบบให้มีทั้งหมด4ตารางโดยที่

- 1) user เป็นตารางที่เก็บข้อมูลของผู้ใช้งานระบบทั้งหมดเอาไว้
	- username เก็บ username ของผู้ใช้งานเกิน 30 ตัวอักษร โดยจะไม่มีการซ้ำกัน
	- password เก็บ รหัสผ่าน ที่ถูกเข้ารหัสด้วย MD5
	- role เก็บค่าว่าแต่ละบุคคลเป็นตำแหน่งอะไรโดยให้ 1 เป็นตำแหน่งผู้ดูแลระบบ ส่วน 2 เป็นผู้ใช้งาน
	- firstname เก็บชื่อจริงของผู้ใช้งาน
	- lastname เก็บนามสกุลของผู้ใช้งาน
	- email เก็บอีเมล์ของผู้ใช้งาน โดยจะไม่มีการซ้ ากัน
- 2) log เป็นตารางที่ทำการเก็บข้อมูลว่าผู้ใช้งานได้มีการยืนยันตัวตนการใช้งานเข้ามาในเวลาไหน
	- id เก็บลำดับของข้อมูล
	- ipaddr เก็บเลขไอพีแอดเดรสที่ได้แจกไป
	- macaddr เก็บเลขแม็คแอดเดรสของอุปกรณ์ชิ้นนั้น
	- timein เก็บเวลาที่ทำการขอเข้าใช้งาน
- timeout เก็บเวลาที่จะหมดเวลาใช้งาน
- username เก็บชื่อของผู้เข้าใช้งานโดยเชื่อมกับตาราง user
- 3) device เป็นตารางที่เก็บค่าของอุปกรณ์ต่างๆที่ต่ออยู่ภายในระบบ
	- id เก็บลำดับของอุปกรณ์
	- name เก็บชื่อของอุปกรณ์
	- ipaddr เก็บเลขไอพีที่ทำการกำหนดให้กับอุปกรณ์
	- macaddr เก็บเลขแม็คของอุปกรณ์
	- idgroup เก็บเลขไอดีของกลุ่มเอา
	- status เก็บสถานะของเครื่องแอคเซสพอยต์
	- lasttime เก็บเวลาที่ทำการบันทึกสถานะของแอคเซสพอยต์
	- $\,$  ra\_two เก็บจำนวน SSID ของความที่ 2.4 GHz
	- $\,$  ra\_fiveเก็บจำนวน SSID ของความที่ 5 GHz
- 4) group เป็นตารางที่เก็บค่าชื่อของกลุ่มของอุปกรณ์เอาไว้
	- id เก็บลำดับของกลุ่ม
	- group\_name เก็บชื่อกลุ่ม
	- descript เก็บคำอธิบายเพิ่มเติมของแต่ละกลุ่ม

## <span id="page-27-0"></span>**4.5 ขั้นตอนการท างาน**

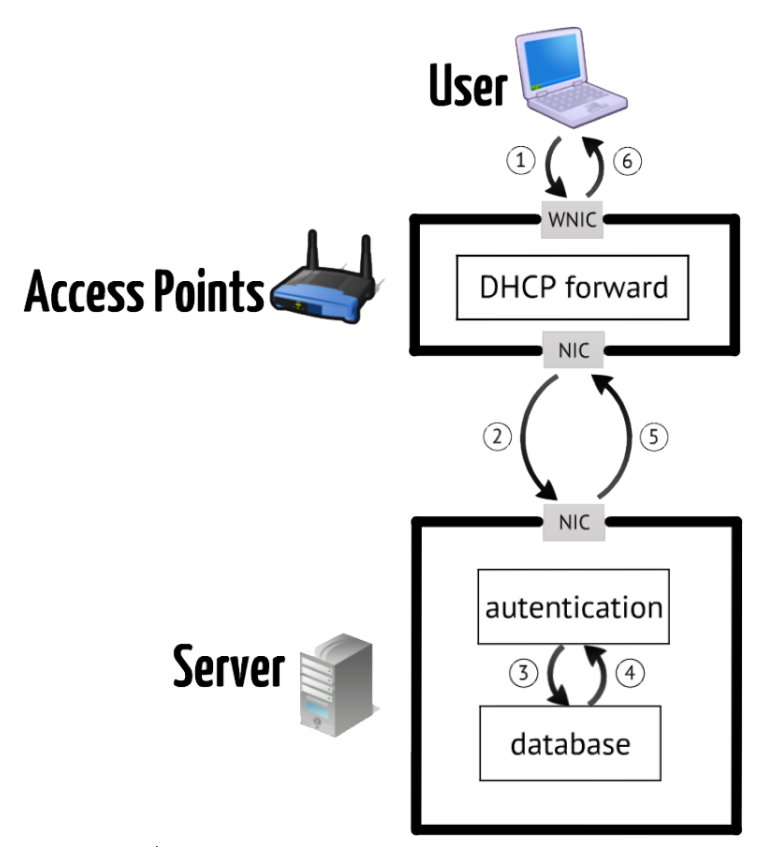

รูปที่ 4.7 กระบวนการร้องขอหมายเลขไอพีแอดเดรส

#### <span id="page-27-2"></span><span id="page-27-1"></span>**4.5.1 กระบวนการร้องของหมายเลขไอพีแอดเดรส**

กระบวนการร้องขอหมายเลขไอพีแอดเดรส มีขั้นตอนการทำงานอ้างอิงจากรูปที่ 4.7 ดังนี้

- 1) อุปกรณ์เครือข่ายไร้สายร้องขอหมายเลขไอพีแอดเดรสมาที่แอคเซสพอยต์ที่ให้บริการ เครือข่ายไร้สายโดยทำการยืนยันตัวตนด้วยรหัสผ่านที่ทำการกำหนดไว้
- 2) เครื่องแอคเซสพอยต์ทำการส่งต่อการร้องขอไปที่เครื่องแม่ข่าย
- 3) เครื่องแม่ข่ายนำรหัสที่ได้รับไปตรวจสอบที่ฐานข้อมูล
- 4) ฐานข้อมูลส่งผลลัพธ์มาว่าถูกต้องตามข้อมูลที่อยู่ในฐานข้อมูลหรือไม่
- 5) เครื่องแม่ข่ายทำการตอบกลับไปยังแอคเซสพอยต์ที่ทำการส่งต่อข้อมูลมา โดยจะอนุญาต ให้ใช้เครือข่ายไร้สายหรือไม่ขึ้นอยู่กับการยืนยันตัวตนว่าถูกต้องหรือไม่
- 6) แอคเซสพอยต์ทำการส่งข้อมูลที่ได้รับไปยังอุปกรณ์ที่ร้องขอหมายเลขไอพี

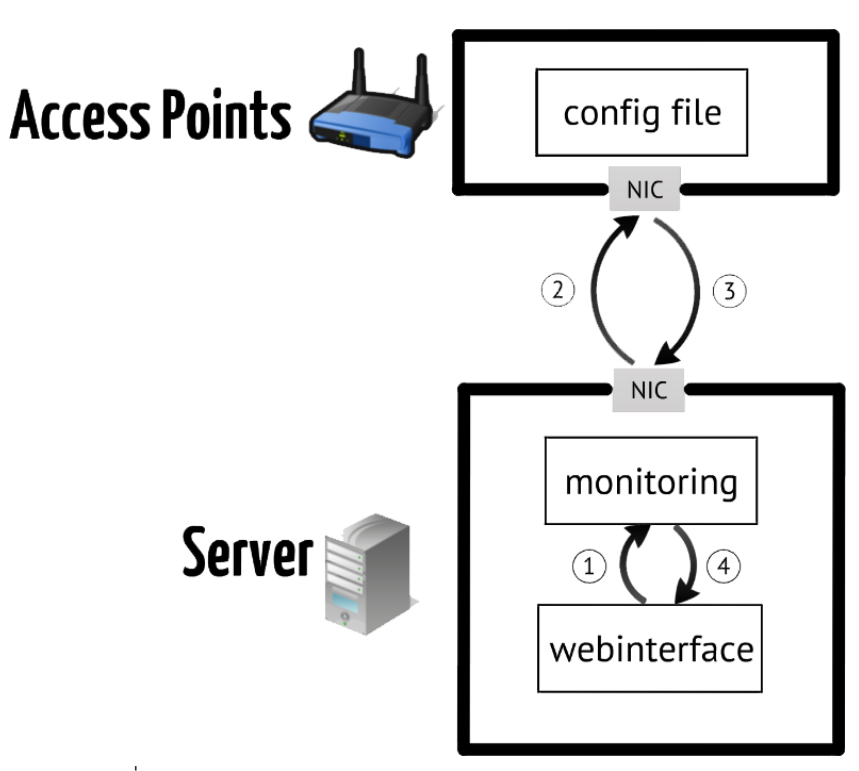

รูปที่ 4.8 กระบวนการตรวจสอบสถานะของระบบ

#### <span id="page-28-1"></span><span id="page-28-0"></span>**4.5.2 กระบวนการตรวจสอบสถานะของระบบ**

ึกระบวนการตรวจสอบสถานะของระบบ มีขั้นตอนการทำงานอ้างอิงจากรูปที่ 4.8 ดังนี้

- 1) เว็บอินเตอร์เฟสทำการร้องขอข้อมูลไปยังส่วนการตรวจสอบสถานะ ซึ่งในแต่ละหน้าจะมี ข้อมูลต่างกันดังนี้
	- home ข้อมูลของเครื่องแม่ข่าย
	- access point status ข้อมูลสถานะของเครื่องแอคเซสพอยต์
	- associated station ข้อมูลอุปกรณ์ที่รับบริการเครือข่ายไร้สายของแต่ละแอค เซสพอยต์
	- monitoring ข้อมูลสถานะแบนรด์วิธของแต่ละแอคเซสพอยต์
- 2) เครื่องแม่ข่ายทำการร้องขอข้อมูลต่างๆไปที่เครื่องแอคเซสพอย์
- 3) เครื่องแอคเซสพอยต์ทำการส่งข้อมูลตามที่เครื่องแม่ข่ายร้องขอมายังเครื่องแม่ข่าย
- 4) ส่วนตรวจสอบได้รับข้อมูลทำการส่งไปแสดงผลที่หน้าเว็บอินเตอร์เฟส

# **5 ผลการด าเนินโครงงานและวิจารณ์**

### <span id="page-29-1"></span><span id="page-29-0"></span>**5.1 ทดสอบการท างานของระบบ**

### **การทดลองที่1 เวลาเฉลี่ยของการร้องขอหมายเลขไอพีแอดเดรสเมื่อมีแอคเซสพอยต์มากขึ้น**

การทดลองจะให้ผู้ใช้บริการทำการร้องขอหมายเลขไอพีพร้อมๆกันโดยเก็บเวลาตอบสนองของแต่ละ เครื่องมาเฉลี่ยกัน แบ่งการทดลองออกเป็น 3 กรณีดังนี้

- กรณีที่1 แอคเซสพอยต์ 1 เครื่อง โดยผู้ใช้งานคนที่ 1 ใช้งานแอคเซสพอยต์ เครื่องที่ 1 ผู้ใช้งาน คนที่ 2 ใช้งานแอคเซสพอยต์เครื่องที่ 1 ผู้ใช้งานคนที่ 3 ใช้งานแอคเซสพอยต์เครื่องที่ 1
- กรณีที่2 แอคเซสพอยต์ 2 เครื่อง โดยผู้ใช้งานคนที่ 1 ใช้งานแอคเซสพอยต์ เครื่องที่ 1 ผู้ใช้งาน คนที่ 2 ใช้งานแอคเซสพอยต์เครื่องที่ 2 ผู้ใช้งานคนที่ 3 ใช้งานแอคเซสพอยต์เครื่องที่ 1
- กรณีที่3 แอคเซสพอยต์ 3เครื่อง โดยผู้ใช้งานคนที่ 1 ใช้งานแอคเซสพอยต์ เครื่องที่ 1 ผู้ใช้งานคน ที่ 2 ใช้งานแอคเซสพอยต์เครื่องที่ 2 ผู้ใช้งานคนที่ 3 ใช้งานแอคเซสพอยต์เครื่องที่ 3

้จากการทดลอง พบว่า เมื่อระบบมีจำนวนเครื่องแอคเซสพอยต์มากเวลาจะสามารถรองรับการร้องขอ หมายเลขไอพีได้ดีกว่าในกรณีที่มีจำนวนเครื่องแอคเซสพอยต์น้อย โดยประเมินจากค่าเฉลี่ยของเวลาที่ใช้ ตอบสนองจากการทดสอบ 5 ครั้ง ดังรูปที่ 5.1

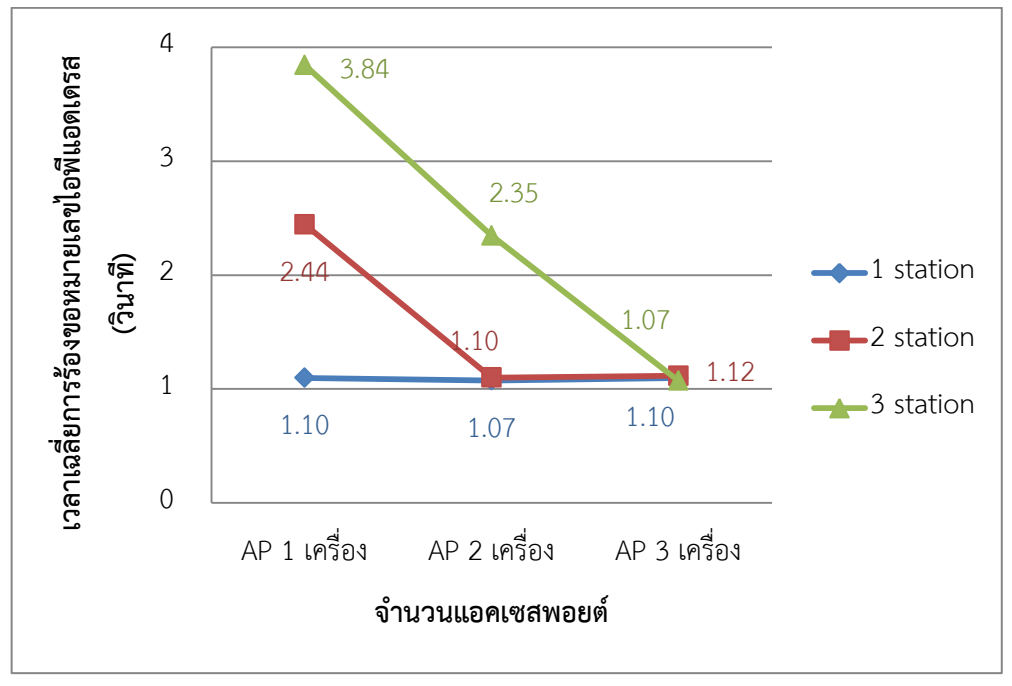

<span id="page-29-2"></span>รูปที่ 5.1 กราฟแสดงค่าเฉลี่ยเวลาร้องขอ IP address

ึการทดลองที่2 ทดสอบช่องสัญญาณรวมหรือแบรนด์วิธของระบบเมื่อมีแอคเซสพอยต์จำนวนมากขึ้น การทดลองจะให้ผู้ใช้บริการทำดาวน์โหลดข้อมูลพร้อมกันโดยเก็บค่าความเร็วเฉลี่ยของผู้ใช้บริการมา รวมกัน แบ่งการทดลองออกเป็น 3 กรณีดังนี้

- กรณีที่1 แอคเซสพอยต์ 1 เครื่อง โดยผู้ใช้งานคนที่ 1 ใช้งานแอคเซสพอยต์ เครื่องที่ 1 ผู้ใช้งาน คนที่ 2 ใช้งานแอคเซสพอยต์เครื่องที่ 1 ผู้ใช้งานคนที่ 3 ใช้งานแอคเซสพอยต์เครื่องที่ 1
- กรณีที่2 แอคเซสพอยต์ 2 เครื่อง โดยผู้ใช้งานคนที่ 1 ใช้งานแอคเซสพอยต์ เครื่องที่ 1 ผู้ใช้งาน คนที่ 2 ใช้งานแอคเซสพอยต์เครื่องที่ 2 ผู้ใช้งานคนที่ 3 ใช้งานแอคเซสพอยต์เครื่องที่ 1
- กรณีที่3 แอคเซสพอยต์ 3เครื่อง โดยผู้ใช้งานคนที่ 1 ใช้งานแอคเซสพอยต์ เครื่องที่ 1 ผู้ใช้งานคน ที่ 2 ใช้งานแอคเซสพอยต์เครื่องที่ 2 ผู้ใช้งานคนที่ 3 ใช้งานแอคเซสพอยต์เครื่องที่ 3

ิจากการทดลอง พบว่า เมื่อระบบมีจำนวนเครื่องแอคเซสพอยต์มาก ช่องสัญญาณรวมจะมีค่ามากขึ้น กว่าจำนวนแอคเซสพอยต์น้อย เมื่อมีผู้ใช้งานที่มากขึ้น ดังรูปที่ 5.2

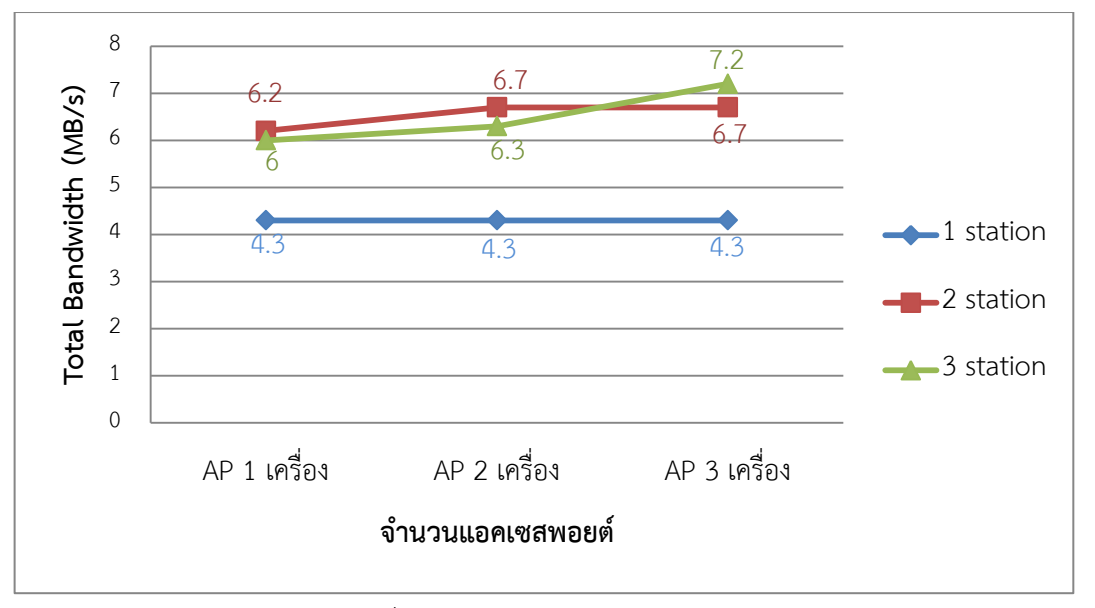

<span id="page-30-0"></span>รูปที่ 5.2 กราฟแสดงช่องสัญญาณรวม

# <span id="page-31-0"></span>**5.2 ขอบเขตและข้อจ ากัดของโปรแกรมที่พัฒนา**

โครงงานระบบให้บริการเครือข่ายไร้สายเคลื่อนที่ในพื้นที่ที่ผู้ใช้งานหนาแน่นที่ทำการพัฒนาขึ้น นั้นเป็นระบบที่ประกอบไปด้วย เครื่องแม่ข่ายทำหน้าที่เก็บข้อมูลต่างๆและไปทางออกสู่อินเตอร์เน็ตของ ระบบ และ เครื่องแอคเซสพอยต์ทำหน้าที่เชื่อมต่อ ผู้ใช้บริการกับระบบ โดยที่ระบบดังกล่าวมีขอบเขต และข้อจำกัดของโปรแกรมที่พัฒนา ดังนี้

- การพัฒนาระบบบนแอคเซสพอยต์TP-Link TL-WR1043ND ซึ่งจะต้องติดตั้ง OpenWRT ซึ่งจะทำให้การติดตั้งแอคเซสพอยต์เพิ่มเติมนั้นจะต้องทำการติดตั้ง OpenWRT ก่อน ซึ่งแอคเซสพอยต์ที่จะทำการลง OpenWRT ได้นั้นจะต้องเป็น ลินุกซ์ และมี เฟิร์มแวร์รองรับเท่านั้น
- การพัฒนาระบบบนเครื่องแม่ข่ายนั้นใช้ระบบปฏิบัติการลินุกซ์เท่านั้นไม่รองรับ ระบบปฏิบัติการอื่น
- ส่วนระบบตรวจสอบสถานะของระบบ ระบบจะสามารถตรวจสอบสถานะของ อินเตอร์เฟสภายในแอคเซสพอยต์ได้เพียง 4 อินเตอร์เฟส ซึ่งเป็นข้อจำกัดของแพ็คเกตที่ ลงไว้ที่แอคเซสพอยต์
- ส่วนของสัญญาณในย่าน 2.4 GHz นั้นจะสามารถตั้งแอคเซสพอยต์ในจุดเดียวกันได้เพียง แค่ 3 เครื่อง เนื่องจากถ้ามากกว่านั้นจะเกิดการรบกวนกันของสัญญาณ

# **6 สรุปการด าเนินงานและข้อเสนอแนะ**

### <span id="page-32-1"></span><span id="page-32-0"></span>**6.1 สรุปผลการด าเนินงาน**

โครงงานนี้จัดท าขึ้นเพื่อแก้ไขปัญหาการใช้บริการเครือข่ายไร้สาย และ เพิ่มความสะดวกใน การติดตั้งระบบให้บริการเครือข่ายไร้สายในพื้นที่ที่มีผู้ใช้งานหนาแน่น ซึ่งทางโครงงานนั้นได้มีการ ้ออกแบบระบบให้สามารถเคลื่อนย้ายได้สะดวก ด้วยการนำเทคโนโลยีต่างๆที่มีอยู่ในปัจจุบันมา ประยุกต์ใช้

ผู้จัดท าโครงงานนี้ได้จัดท าในส่วนของการติดตั้งเครื่องแม่ข่าย และแอคเซสพอยต์โดยที่แอค เซสพอยต์ จะทำการลงเฟิร์มแวร์ใหม่ โดยทำการลง OpenWRT ทำให้ระบบสามารถพัฒนาไปตาม จุดประสงค์ที่วางไว้ได้ ผู้ใช้งานสามารถใช้งานระบบได้และมีระบบยืนยันตัวตนผ่านทางเครื่องแม่ข่าย

จากผลการทดลองการทำงานของระบบให้บริการเครือข่ายไร้สายเคลื่อนที่ในพื้นที่ที่ผู้ใช้งาน หนาแน่นนั้น สามารถเห็นได้ว่า เมื่อมีการเพิ่มจำนวนแอคเซสพอยต์ 3 เครื่องเข้าไปในจุดที่มีผู้ใช้งาน เพิ่มขึ้นจะทำให้ผู้ใช้บริการนั้นมีเวลาที่ทำการร้องขอเลขไอพีน้อยลง และ แบรนด์วิธรวมนั้นมากกว่าแอค เซสพอยต์เพียงเครื่องเดียว ทั้งนี้ผู้จัดทำหวังว่าโครงงานและแนวคิดนี้จะได้รับการนำไปพัฒนาต่อยอด เพื่อความสมบูรณ์ของโครงการต่อไป

### <span id="page-32-2"></span>**6.2 ปัญหาและอุปสรรค**

#### <span id="page-32-3"></span>**6.2.1 ปัญหาเลือกรุ่นของแอคเซสพอยต์**

- เนื่องจากรุ่นของแอคเซสพอยต์ที่สามารถติดตั้ง OpenWRT ได้นั้นจะต้องมีระบบปฎิบัติ การที่ใช้ลินุกซ์ ทำให้มีรุ่นที่จำกัดในการใช้งาน
- คุณสมบัติของอุปกรณ์แอคเซสพอยต์ที่ต้องการนั้นหาซื้อได้ยาก

#### <span id="page-32-4"></span>**6.2.2 ด้านระบบตรวจสอบสถานะของระบบ**

 $\bullet$  หากมีการเพิ่มอินเตอร์เฟสใหม่ที่แอคเซสพอยต์ จะต้องมีการทำการร้องขอจากเครื่องแม่ ข่ายไปที่แอคเซสพอยต์ใหม่เพื่อที่จะตรวจสอบสถานะของอินเตอร์เฟสใหม่ได้ทุกครั้ง

#### <span id="page-33-0"></span>**6.3 ข้อเสนอแนะ**

โครงงานระบบให้บริการเครือข่ายไร้สายเคลื่อนที่ในพื้นที่ที่ผู้ใช้งานหนาแน่นนั้นสามารถนำไป พัฒนาต่อได้อีกเพื่อเพิ่มประสิทธิภาพในการทำงานต่างๆให้ดีขึ้นได้

- เพิ่มเติมในส่วนของการจัดการแบ่งโหลดของแอคเซสพอยต์ในแต่ละเสาเพื่อทำให้แต่ละ เครื่องสามรถใช้งานได้อย่างมีประสิทธิภาพมากขึ้น
- สามารถเพิ่มเติมในส่วนของระบบตรวจสอบสถานะของระบบให้เป็นกราฟเวลาจริงได้ เนื่องจากระบบที่ทำไว้เป็นกราฟของทุกๆ5นาที
- ระบบแจ้งเตือนผู้ดูแลระบบ เรื่องความผิดพลาดของระบบ มีช่องทางมากขึ้นนอกจาก การเข้าไปที่หน้าเว็บอินเตอร์เฟสเพียงอย่างเดียว เช่น การแจ้งเตือนทางอีเมล์
- ส่วนการดึงข้อมูลจากแอคเซสพอยต์สามารถปรับให้แอคเซสพอยต์ส่งข้อมูลมาที่เครื่องแม่ ข่ายได้โดยที่เครื่องแม่ข่ายไม่ต้องร้องขอข้อมูลนั้นๆ

#### **7 บรรณานุกรม**

- <span id="page-34-0"></span>[1] "Barcamp" [ออนไลน์] เข้าถึงได้ ณ วันที่ 24 มกราคม 2556: http://th.wikipedia.org/wiki/BarCamp
- [2] "แลนไร้สาย" [ออนไลน์] เข้าถึงได้ ณ วันที่ 22 พฤศจิกายน 2555: http://th.wikipedia.org/wiki/ แลนไร้สาย
- <span id="page-34-1"></span>[3] "แอคเซสพอยต์" [ออนไลน์] เข้าถึงได้ ณ วันที่ 22 พฤศจิกายน 2555:http://en.wikipedia.org/wiki/Wireless\_access\_point
- <span id="page-34-2"></span>[4] "Wireless Channels (ช่องสัญญาณเครือข่ายไร้สาย)" [ออนไลน์] เข้าถึงได้ ณ วันที่ 26 สิงหาคม 2555: http://en.wikipedia.org/wiki/IEEE\_802.11
- [5] ท าความรู้จัก 802.11A WI-FI ย่าน 5GHz. เข้าถึงได้จาก http://www.adslthailand.com /board/showthread.php?t=38585&page=1, 23 มกราคม 2556
- <span id="page-34-3"></span>[6] "กลไกรักษาความปลอดภัย" [ออนไลน์] เข้าถึงได้ ณ วันที่ 26 สิงหาคม 2555: http://th.wikipedia.org/wiki/Wifi
- <span id="page-34-4"></span>[7] "Open WRT" [ออนไลน์] เข้าถึงได้ ณ วันที่ 22 พฤศจิกายน 2555: http://www.openwrt.org
- [8] "Tweetster Twitter display" [ออนไลน์] เช้าถึงได้ ณ วันที่ 6 มีนาคม 2556: http://www.slashgear.com/tweetster-twitter-display-2750394/
- [9] "WiFi Robot" [ออนไลน์] เช้าถึงได้ ณ วันที่ 6 มีนาคม 2556: http://www.jbprojects.net/projects/wifirobot/
- [10]"RASS:RFID Access control with Air Support" [ออนไลน์] เช้าถึงได้ ณ วันที่ 6 มีนาคม 2556: http://iwing.cpe.ku.ac.th/th/node/414
- <span id="page-34-5"></span>[11]"LuCI" [ออนไลน์] เช้าถึงได้ ณ วันที่ 16 ธันวาคม 2555: http://luci.subsignal.org/trac
- <span id="page-34-7"></span>[12]"LuCI JSON-RPC API" [ออนไลน์] เช้าถึงได้ ณ วันที่ 16 ธันวาคม 2555:

http://luci.subsignal.org/trac/wiki/Documentation/JsonRpcHowTo

- <span id="page-34-6"></span>[13]"json" [ออนไลน์] เช้าถึงได้ ณ วันที่ 16 ธันวาคม 2555: http://www.json.org/
- [14]"Remote Authentication Dial In User Service (RADIUS)" [ออนไลน์] เช้าถึงได้ ณ วันที่ 6 มีนาคม 2556: http://guru.google.co.th/guru/thread?tid=072dc825b556c923
- <span id="page-34-8"></span>[15]"TP-Link รุ่น TL-WR1043ND" [ออนไลน์] เข้าถึงได้ ณ วันที่ 15 ธันวาคม 2555: http://wiki.openwrt.org/toh/tp-link/tl-wr1043nd
- [16]"RFC 2685 Remote Authentication Dial In User Service (RADIUS)" [ออนไลน์] เข้าถึงได้ ณ วันที่ 14 มีนาคม 2556: http://tools.ietf.org/html/rfc2865
- [17]"RFC 2686 RADIUS Accounting" [ออนไลน์] เข้าถึงได้ ณ วันที่ 14 มีนาคม 2556: http://tools.ietf.org/html/rfc2866
- <span id="page-35-0"></span>[18]"Ubuntu 12.04" [ออนไลน์] เข้าถึงได้ ณ วันที่ 22 พฤศจิกายน 2555: http://www.ubuntu.com

## **8 ภาคผนวก**

# <span id="page-36-1"></span><span id="page-36-0"></span>**8.1 คู่มือการติดตั้ง**

#### <span id="page-36-2"></span>**8.1.1 ส่วนของแอคเซสพอยต์**

 $\bullet$  การติดตั้งเฟิร์มแวร์ OpenWRT ที่แอคเซสพอยต์ TP-Link ร่น TL-WR1043ND การติดตั้งเฟิร์มแวร์ของ TP-Link รุ่น TL-WR1043ND สามารถท าได้ผ่านเว็บอินเตอร์เฟสพื้นฐาน ของตัวเครื่องได้เลยโดยให้เลือกแทบ System tool และเลือก Firmware Upgrade จะพบกับตัว เว็บที่ให้ทำการ เลือกไฟล์เฟิร์มแวร์ใหม่ดังรูปที่ 8.1

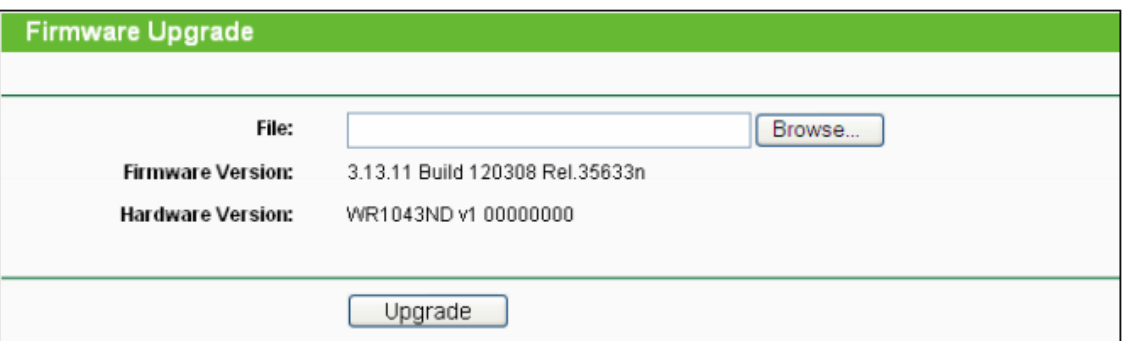

รูปที่ 8.1 หน้าเว็บอินเตอร์เฟสสำหรับลงเฟิร์มแวร์ใหม่

<span id="page-36-4"></span>ทำการเลือกไฟล์ที่ต้องการและกด upgrade เมื่อผ่านไปสักพักตัวอุปกรณ์จะทำการรีสตาร์ทเป็น อันเสร็จสิ้นการลงเฟิร์มแวร์

#### <span id="page-36-3"></span>**8.1.2 ส่วนของเครื่องแม่ข่าย**

การติดตั้งเว็บเซิร์ฟเวอร์

sudo apt-get install apache2

์<br>เมื่อติดตั้งเสร็จสามารถทดสอบโดยการเข้า http://localhost จะพบคำว่า It works!

การติดตั้งฐานข้อมูล php phpmyadmin

ท าการติดตั้ง php ก่อน

sudo apt-get install php5 libapache2-mod-php5 sudo /etc/init.d/apache2 restart

ติดตั้งฐานข้อมูล

sudo apt-get install mysql-server

ติดตั้ง phpmyadmin

```
sudo apt-get install phpmyadmin
sudo cp /etc/phpmyadmin/apache.conf /etc/apache2/conf.d
sudo /etc/init.d/apache2 restart
```
เมื่อติดตั้งเสร็จสามารถทดสอบโดยการเข้า http://localhost/phpmyadmin

การติดตั้งโปรแกรมเพื่อใช้ไลบรารี่ JSON-RPC

```
sudo apt-get install php5-curl
sudo /etc/init.d/apache2 restart
```
ูและทำการดาวน์โหลดไลบรารี่ที่ใช้ติดต่อ JSON-RPC ที่ https://eithub.com/Pozo/ison-rpc-

php

การติดตั้ง python เพื่อใช้งาน สคริปต์

sudo apt-get install python-setuptools python-dev libmysqlclient15-dev python-mysqldb

ดาวน์โหลดไลบรารี่เพิ่มเติม http://sourceforge.net/projects/mysql-python/?source=dlp

ท าการแตกไฟล์ด้วยค าสั่ง

tar -xvf MySQL-python-1.2.4b4.tar

```
ท าการ cd เข้าไปใน directory ดังกล่าวและสั่ง
```

```
python setup.py build 
python setup.py install 
export PATH=$PATH:/usr/local/mysql/bin
```
การติดตั้ง MRTG และ snmpd

```
sudo apt-get install mrtg snmpd
```
การติดตั้งเว็บอินเตอร์เฟส

คัดลอกโฟลเดอร์ wifi-controller มาไว้ภายใต้ไดเรคทอรี /var/www/ เมื่อคัดลอกเสร็จสามารถ ทดสอบโดยการเข้า http://localhost/wifi-controller

การติดตั้ง DHCP เซิร์ฟเวอร์

sudo apt-get install dhcp3-server isc-dhcp-server

การติดตั้ง RADIUS เซิร์ฟเวอร์

sudo apt-get install freeradius\*

# <span id="page-38-0"></span>**8.2 คู่มือการใช้งาน**

## <span id="page-38-1"></span>**8.2.1 การเชื่อมต่ออุปกรณ์**

1) ติดตั้งเครื่องแม่ข่ายเข้าสู่ระบบ และ ออกสู่อินเตอร์เน็ต ดังรูปที่ 8.2

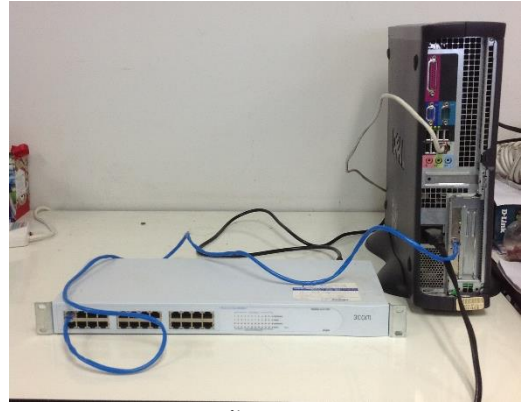

รูปที่ 8.2 การติดตั้งเครื่องแม่ข่ายกับระบบ

- <span id="page-38-2"></span>2) ติดตั้งแอคเซสพอยต์เข้าสู่ระบบ
	- $\bullet$  เสียบสายแลนที่พอร์ตแลนของแอคเซสพอยต์ ดังรูปที่ 8.3

<span id="page-38-3"></span>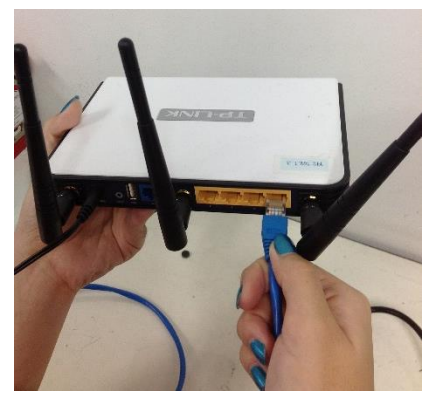

รูปที่ 8.3 การเสียบสายแลนที่แอคเซสพอยต์

 $\bullet$  เสียบสายแลนเข้าสู่ สวิตซ์ ดังรูปที่ 8.4

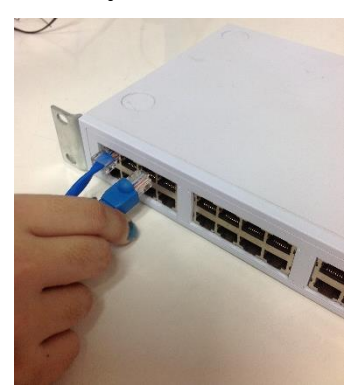

รูปที่ 8.4 การเชื่อมต่อแอคเซสพอยต์กับสวิตช์ เมื่อติดตั้งสมบูรณ์ภาพรวมของระบบเป็นดังรูปที่ 8.5

<span id="page-39-0"></span>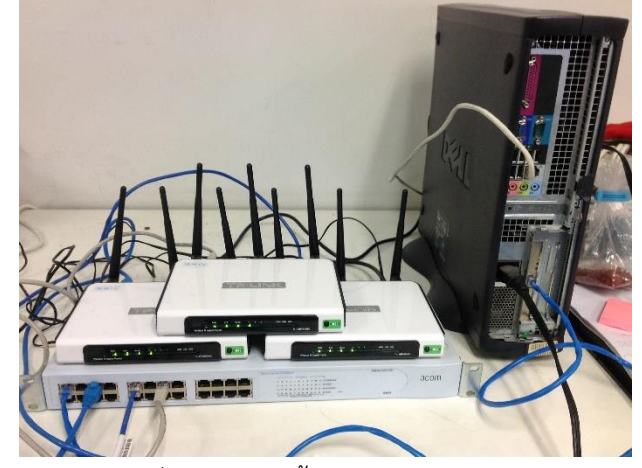

<span id="page-39-1"></span>รูปที่ 8.5 การติดตั้งอุปกรณ์แบบสมบูรณ์

## <span id="page-40-0"></span>**8.2.2 การใช้งานระบบ**

- ส่วนของผู้ดูแลระบบ
	- 1. เข้าเว็บอินเตอร์เฟสที่เครื่องแม่ข่าย http://172.16.0.1/wifi-controller และทำการกรอก

รหัสของผู้ดูแลระบบ ดังรูปที่ 8.6

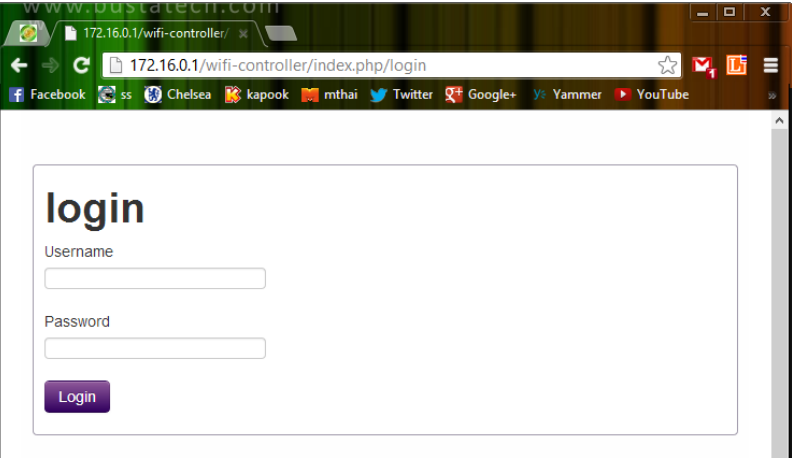

รูปที่ 8.6 หน้ายืนยันตัวบุคคล

<span id="page-40-1"></span>2. หน้าแรกแสดงถึงสถานะต่างๆของระบบและเครื่องแม่ข่าย ดังรูปที่ 8.7

|                           | F Facebook C ss (C) Chelsea K, kapook M mthai W Twitter Q+ Google+ V. Yammer P YouTube & Google Drive C CPSK69 BM Blognone PM drama |                     |                 |                 |
|---------------------------|----------------------------------------------------------------------------------------------------|---------------------|-----------------|-----------------|
| Configuration<br>Home $-$ | Monitoring<br><b>WLAN</b>                                                                                                    |                     |                 | WiFi-Controller |
| <b>Server Status</b>      |                                                                                                    | <b>Network</b>      |                 |                 |
| Uptime                    | 1:01                                                                                                    | Interface           | IP              | <b>Mask</b>     |
| <b>Local Time</b>         | Thu Mar 7 17:35:18 ICT 2013                                                                                                    | Global (eth0)       | 158.108.181.224 | 255 255 252 0   |
| <b>Load Average</b>       | 0.88, 0.34, 0.28                                                                                                    | Private (eth1)      | 172.16.0.1      | 255.240.0.0     |
| <b>Memory</b>             |                                                                                                    | <b>Access point</b> |                 |                 |
| <b>Total Available</b>    | 2,003.50 MB                                                                                                    | Up                  |                 | 3               |
| Free                      | 996.32 MB                                                                                                    | Down                |                 | 1               |
|                           | 440 60 MB                                                                                                    |                     |                 |                 |

<span id="page-40-2"></span>รูปที่ 8.7 แสดงสถานะของระบบ

3. สามารถเลือกดูสถานะของเครื่องที่ Up และ Down ได้ เพียงกดไปที่ตัวเลขที่ทำการแสดงอยู่

ดังรูปที่ 8.8 และ 8.9

|   |                         | C 172.16.0.1/wifi-controller/index.php/home/get_device_by_status/1 |               | F Facebook C ss ( Chelsea K kapook M mthai V Twitter $Q^+$ Google+ Y Yammer Y YouTube A Google Drive C CPSK69 BN Blognone PM drama | ☆               |
|---|-------------------------|--------------------------------------------------------------------|---------------|----------------------------------------------------------------------------------------------------|-----------------|
|   | Home -<br>Configuration | Monitoring                                                         | <b>WLAN</b>   |                                                                                                    | WiFi-Controller |
|   | <b>Name</b>             | Ip                                                                 | <b>Status</b> | <b>Last check</b>                                                                                                    | <b>Re check</b> |
|   | <b>Third</b>            | 172 16 0 3                                                         | <b>UD</b>     | 2013-03-07 17:35:03                                                                                                    | re check        |
| 2 | Fifth                   | 172.16.0.5                                                         | <b>UD</b>     | 2013-03-07 17:35:03                                                                                                    | re check        |
| 3 | Seventh                 | 172 16 0 7                                                         | <b>up</b>     | 2013-03-07 17:35:03                                                                                                    | re check        |

รูปที่ 8.8 สถานะแอคเซสพอยต์ที่พร้อมใช้งานอยู่

<span id="page-41-0"></span>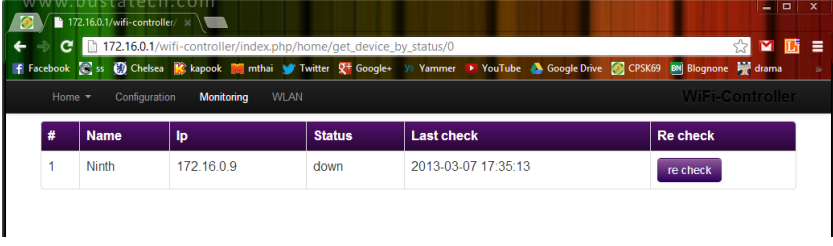

รูปที่ 8.9 สถานะแอคเซสพอยต์ที่ไม่พร้อมใช้งาน

<span id="page-41-1"></span>4. เลือกเมนู accesspoint status เพื่อดูสถานะของเครื่องแอคเซสพอยต์ทั้งหมดในระบบ ดัง รูปที่ 8.10 และ 8.11

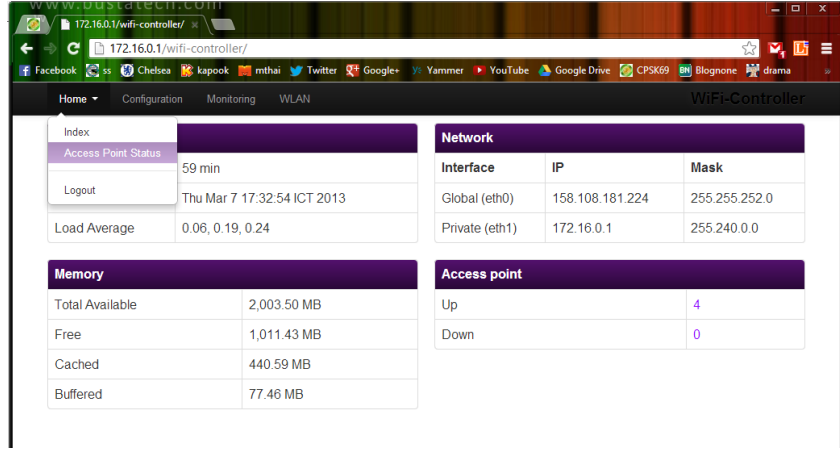

<span id="page-41-2"></span>รูปที่ 8.10 รูปแสดงเมนู Access Point Status

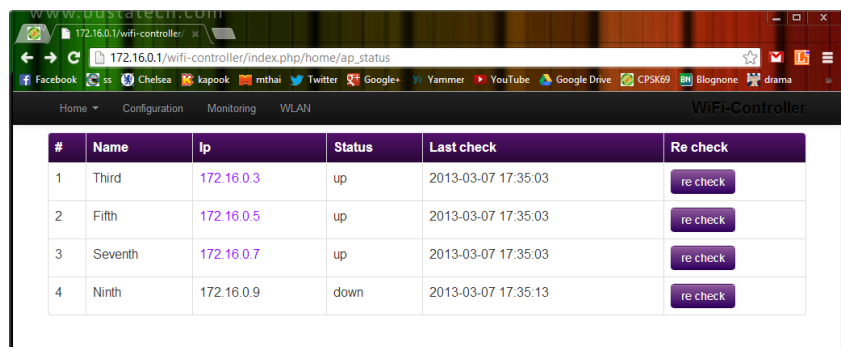

รูปที่ 8.11 สถานะแอคเซสพอยต์ทั้งหมดในระบบ

<span id="page-42-0"></span>5. สามารถกดเข้าไปในหมายเลขไอพีแอดเดรสของแอคเซสพอยต์ได้เพื่อดูว่ามีใครใช้บริการที่ เครื่องนั้นบ้าง ดังรูปที่ 8.12

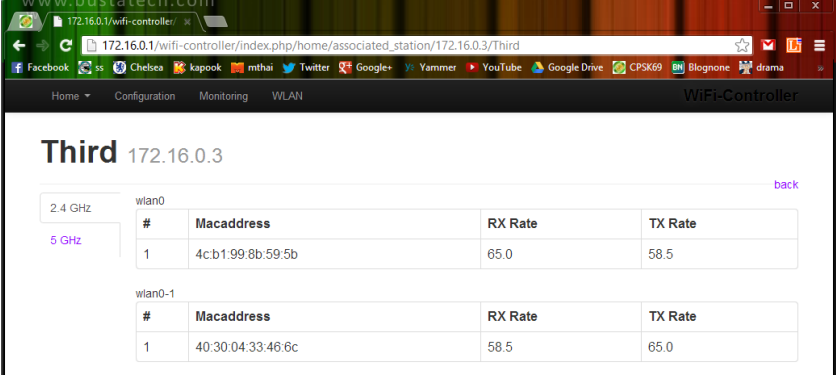

รูปที่ 8.12 สถานะผู้ใช้งานในแต่ละแอคเซสพอยต์

<span id="page-42-1"></span>6. แสดงหน้า monitor ดังรูปที่ 8.13

<span id="page-42-2"></span>

|                |               | $\rightarrow$ C   172.16.0.1/wifi-controller/index.php/monitor |                   | ■西<br>☆                                                                                                    |
|----------------|---------------|----------------------------------------------------------------|-------------------|----------------------------------------------------------------------------------------------------|
| Home $-$       | Configuration | Monitoring<br><b>WLAN</b>                                      |                   | if Facebook 3 ss ③ Chelsea A kapook ■ mthai ● Twitter 又+ Google+ ys Yammer ▶ YouTube ▲ Google Drive ● CPSK69 BN Blognone W drama<br>WiFi-Controller |
|                |               |                                                                |                   |                                                                                                    |
|                | <b>Name</b>   | Ip                                                             | <b>View Graph</b> | <b>Generate Graph</b>                                                                                                    |
|                | <b>Third</b>  | 172.16.0.3                                                     | <b>Click</b>      | Gen                                                                                                    |
| $\overline{2}$ | Fifth         | 172 16 0 5                                                     | Click             | Gen                                                                                                    |
| 3              | Seventh       | 172.16.0.7                                                     | <b>Click</b>      | Gen                                                                                                    |
|                |               |                                                                |                   |                                                                                                    |

รูปที่ 8.13 เมนูmonitor

7. เลือก view graph จะพบกับกราฟแบรนด์วิธของแต่ละอินเตอร์เฟสของแอคเซสพอยต์หาก ไม่ขึ้นให้เลือกที่ gen graph ก่อน ระบบจะทำการสร้างกราฟให้ ดังรูปที่ 8.14

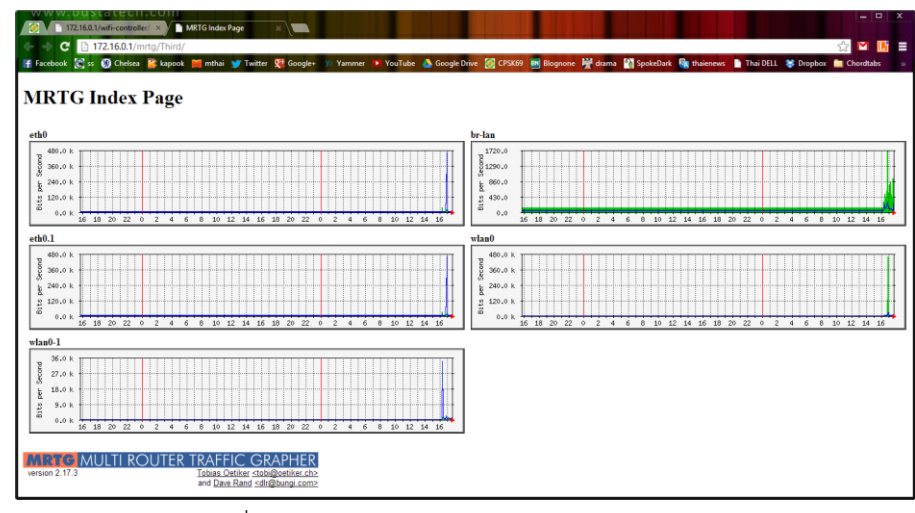

รูปที่ 8.14 กราฟแสดงแบรนด์วิธของแอคเซสพอยต์

- <span id="page-43-0"></span> ส่วนของผู้ใช้บริการ
	- 1. เปิดให้อุปกรณ์ที่สามารถใช้เครือข่ายไร้สายได้หาสัญญาณที่ระบบทำการกระจายออกไป ดัง รูปที่ 8.15

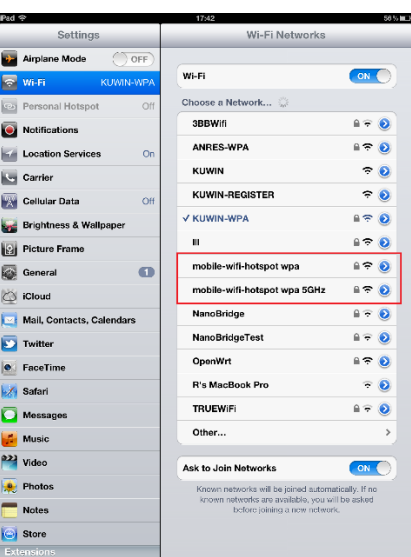

<span id="page-43-1"></span>รูปที่ 8.15 อุปกรณ์แสดงผลการค้นหาเครือข่ายไร้สาย

2. เลือก mobile-wifi-hotspot wpa และจะพบหน้าให้ username และ password ดังรูปที่

8.16

| Pad                                                                   | 17:42                                            | $56\%$ in Fig.                       |
|-----------------------------------------------------------------------|--------------------------------------------------|--------------------------------------|
| <b>Settings</b>                                                       | <b>Wi-Fi Networks</b>                            |                                      |
| Airplane Mode<br><b>OFF</b><br>क<br>m                                 |                                                  |                                      |
| $Wi-Fi$<br>Not Connected<br>÷                                         | Wi-Fi                                            | ON                                   |
| Personal Hotspot<br>Off<br><b>ISV</b>                                 | Choose a Network<br>3BBWifi                      | $\mathbf{a}$<br>$\rightarrow$        |
| <b>Notificat</b><br>О                                                 | Enter the password for "mobile-wifi-hatspot wpa" |                                      |
| Location<br><b>Concell</b>                                            | <b>Enter Password</b>                            | 1><br><b>Stern</b>                   |
| Carrier                                                               |                                                  | LD.                                  |
| ı<br><b>Username</b><br><b>Cellular</b>                               |                                                  | $\Rightarrow$                        |
| Password<br><b>Brightne</b>                                           |                                                  | $B \cong D$                          |
| Picture I<br>図                                                        |                                                  | $\sqrt{2}$                           |
| $\sim$<br>General                                                     |                                                  | $\bullet$ $\bullet$                  |
| C iCloud                                                              |                                                  | 950                                  |
| Mail, Cor<br>m                                                        |                                                  | $\sqrt{2}$                           |
| Twitter                                                               |                                                  | $\rightarrow$                        |
| <b>e</b> FaceTim                                                      |                                                  | <b>AS</b><br>$\rightarrow$           |
| Safari                                                                |                                                  | $\rightarrow$                        |
| Message                                                               |                                                  | $\bullet$                            |
| $\overline{Q}$<br>W<br>E<br>$\overline{B}$                            | $\overline{U}$<br>$\circ$<br>T<br>Y<br>ı         | P<br>€3                              |
| S<br>F<br>D<br>A                                                      | G<br>K<br>H<br>J<br>L                            | return                               |
| $\overline{z}$<br>$\times$<br>$\mathbf{C}$<br>$\widehat{\mathcal{L}}$ | J<br>M<br>V<br>B<br>N                            | $\overline{2}$<br>$\curvearrowright$ |
| 曲<br>7123                                                             |                                                  | .7123<br>Ģ                           |
| $\mathbf{Q}$<br>٠                                                     |                                                  |                                      |

รูปที่ 8.16 ขั้นตอนการยืนยันตัวตน

<span id="page-44-0"></span>3. กรอก username ที่ได้ตั้งค่าไว้ที่เครื่องแม่ข่าย ดังรูปที่ 8.17

| ŝđ.                                 | 17:46                                            | 56% ML                  |
|-------------------------------------|--------------------------------------------------|-------------------------|
| <b>Settings</b>                     | <b>Wi-Fi Networks</b>                            |                         |
| Airplane Mode<br>( OFF              |                                                  |                         |
| a<br>Wi-Fi Not Connected            | Wi-Fi                                            | ON O                    |
| Personal Hotspot<br><b>Off</b>      | Choose a Network                                 |                         |
| <b>Notificat</b>                    | <b>3BBWifi</b>                                   | $B \in \mathcal{D}$     |
|                                     | Enter the password for "mobile-wifi-hotspot wpa" | 970                     |
| <b>Location</b> Cancel              | <b>Enter Password</b><br>$_{\rm 1000}$           | $= 0$                   |
| G Carrier                           |                                                  |                         |
| <b>Username</b><br>test<br>Cellular |                                                  | $\widehat{\phantom{a}}$ |
| Password<br>0000<br>Brightne        |                                                  | 990                     |
| Picture I                           |                                                  | 920                     |
| General                             |                                                  | 970                     |
| <b>Cloud</b>                        |                                                  | 970                     |
| Mail, Co                            |                                                  | $-0$                    |
| Twitter                             |                                                  | 990                     |
| FaceTim                             |                                                  | ×                       |
| Safari                              |                                                  | <b>ON</b>               |
| Message                             |                                                  | $V, M$ 110              |
| Music                               |                                                  | <b>Riked</b>            |
| 2) Video                            |                                                  |                         |
| <b>Photos</b>                       |                                                  |                         |
| Notes                               |                                                  |                         |
| Store                               |                                                  |                         |
| Extensions                          |                                                  |                         |

<span id="page-44-1"></span>รูปที่ 8.17 กรอกข้อมูลการยืนยันตัวตน

4. ยืนยัน certificate ของเครื่องแม่ข่าย ดังรูปที่ 8.18

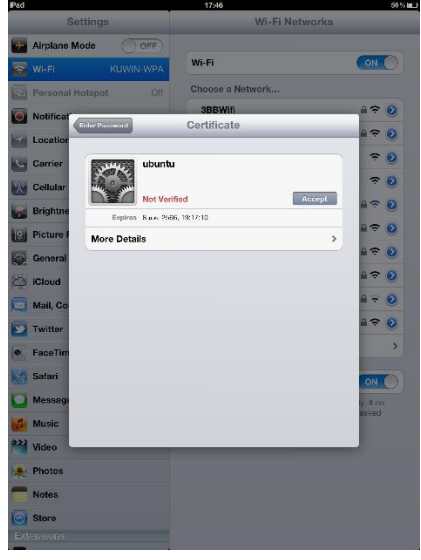

รูปที่ 8.18 แสดง certificate ของเครื่องแม่ข่าย

<span id="page-45-0"></span>5. ตรวจสอบสถานะเครือข่ายว่าได้หมายเลขไอพีแอดเดรสจริงและสามารถใช้งานเครือข่ายไร้ สายได้ดังรูปที่ 8.19

<span id="page-45-1"></span>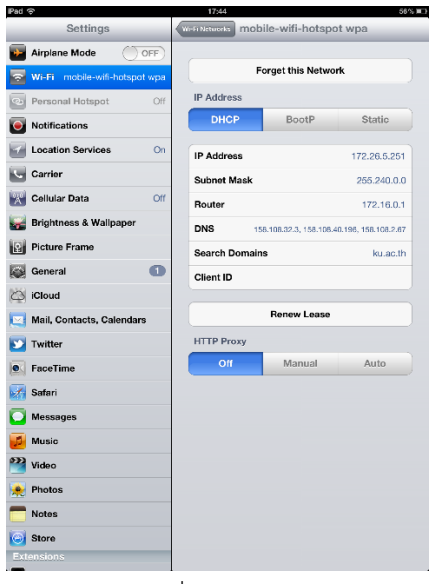

รูปที่ 8.19 แสดงการเชื่อมต่ออุปกรณ์ไร้สายกับระบบ

# **ประวัตินิสิต**

<span id="page-46-0"></span>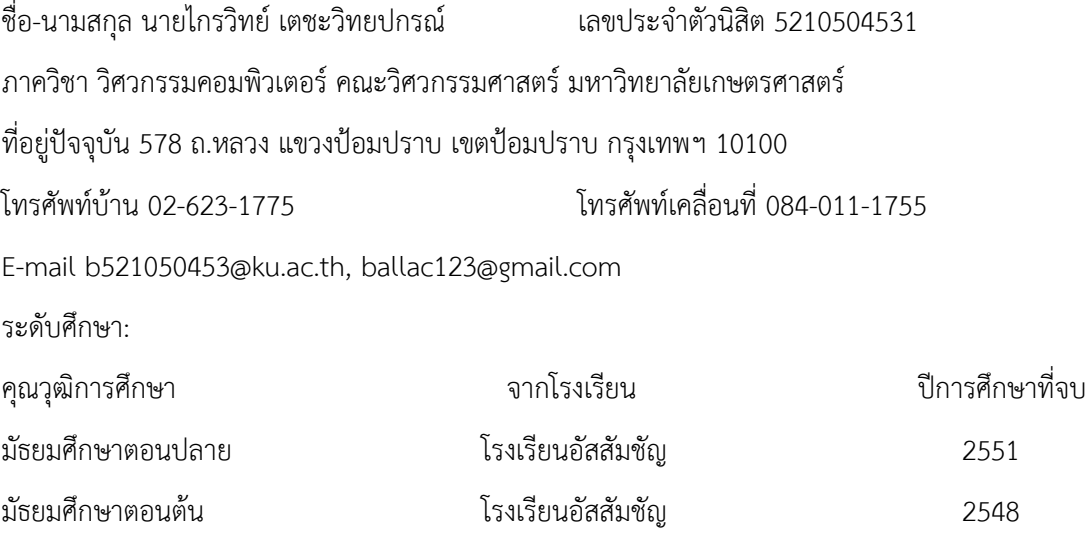